#### QnU CPU **TCP**  $\bf Q$  $GP$  $PLC_1$

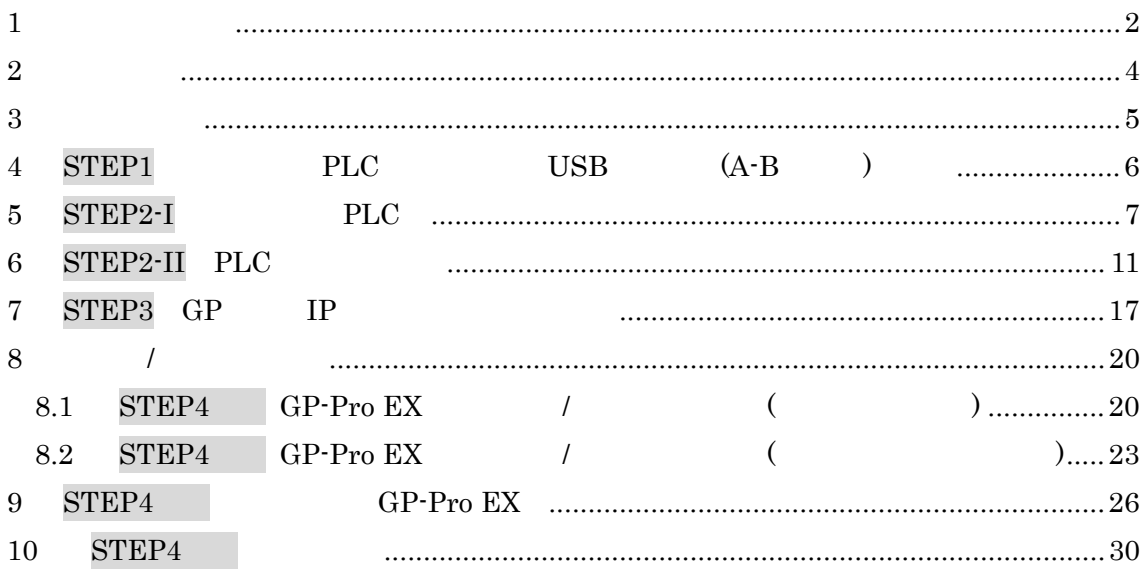

<span id="page-1-0"></span>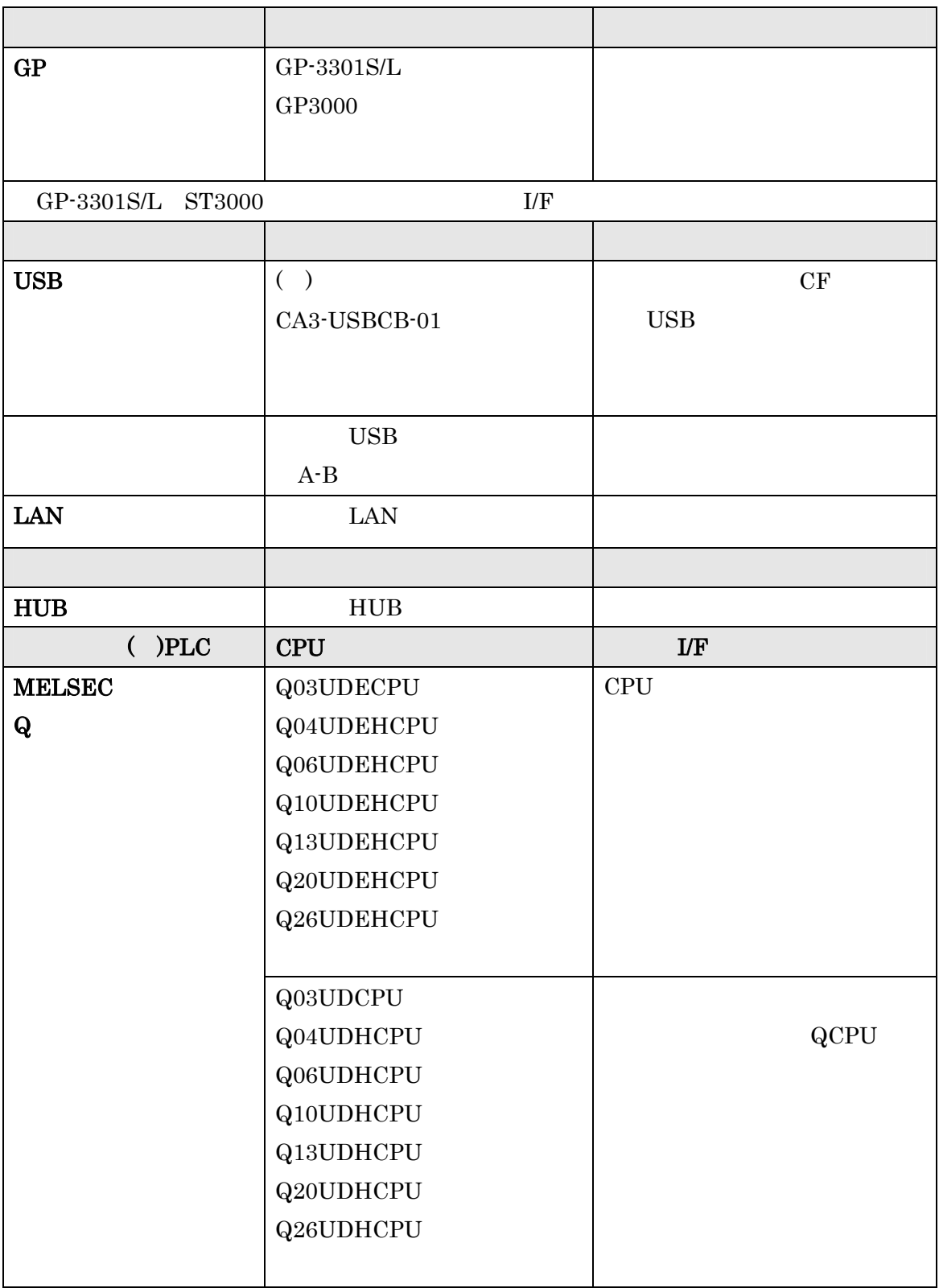

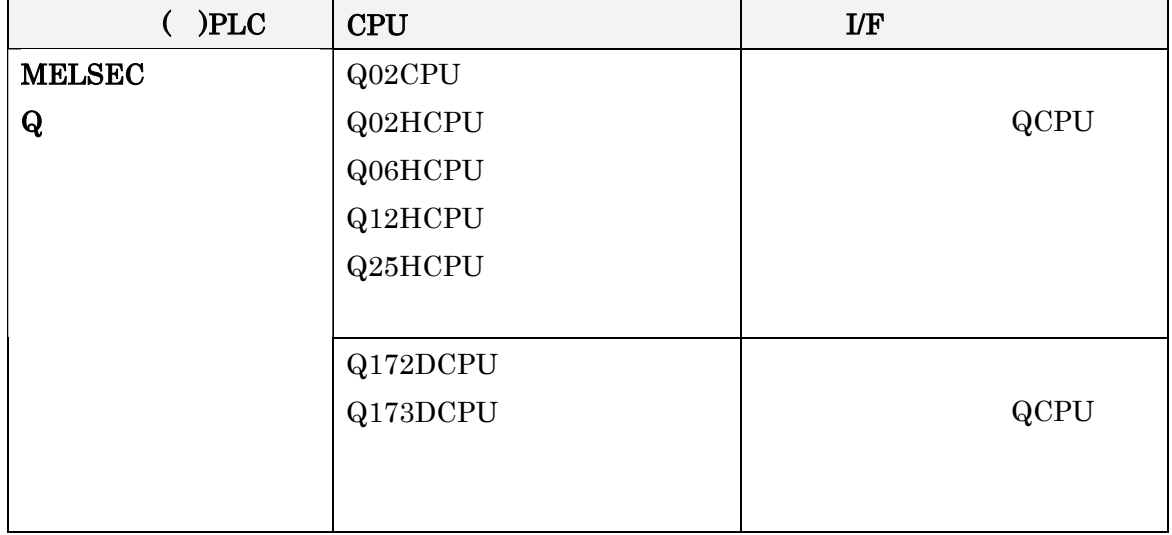

 $2009\quad \ 11\quad \ 11$ 

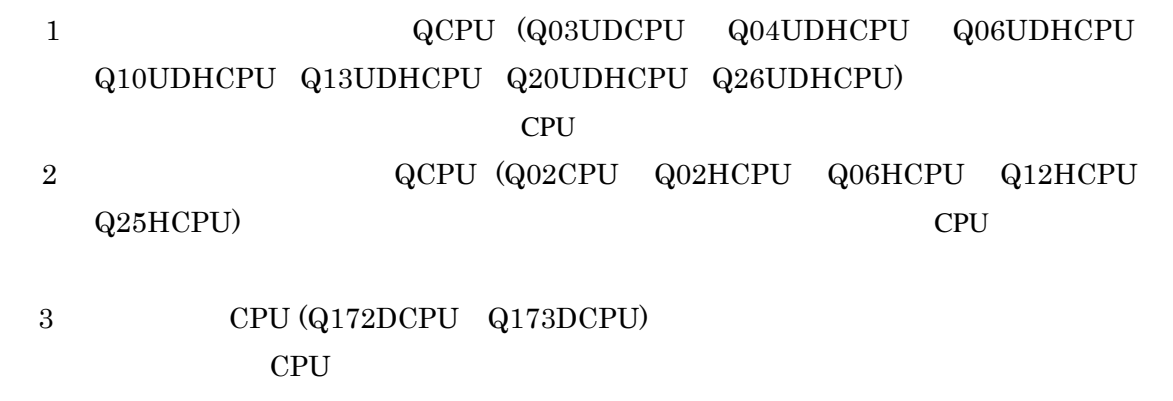

PLC

<span id="page-3-0"></span> $2\phantom{.0}$ 

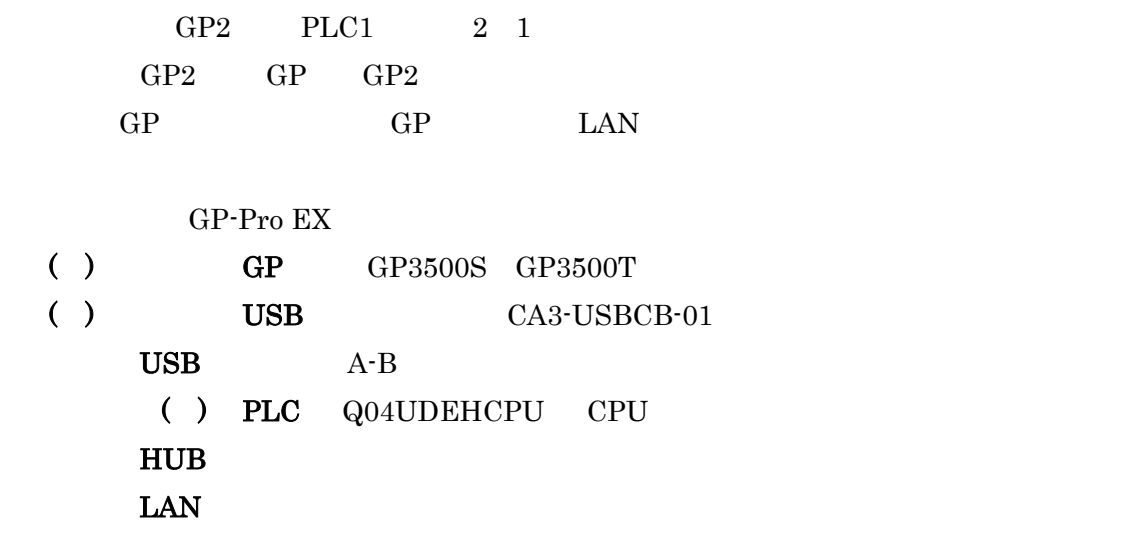

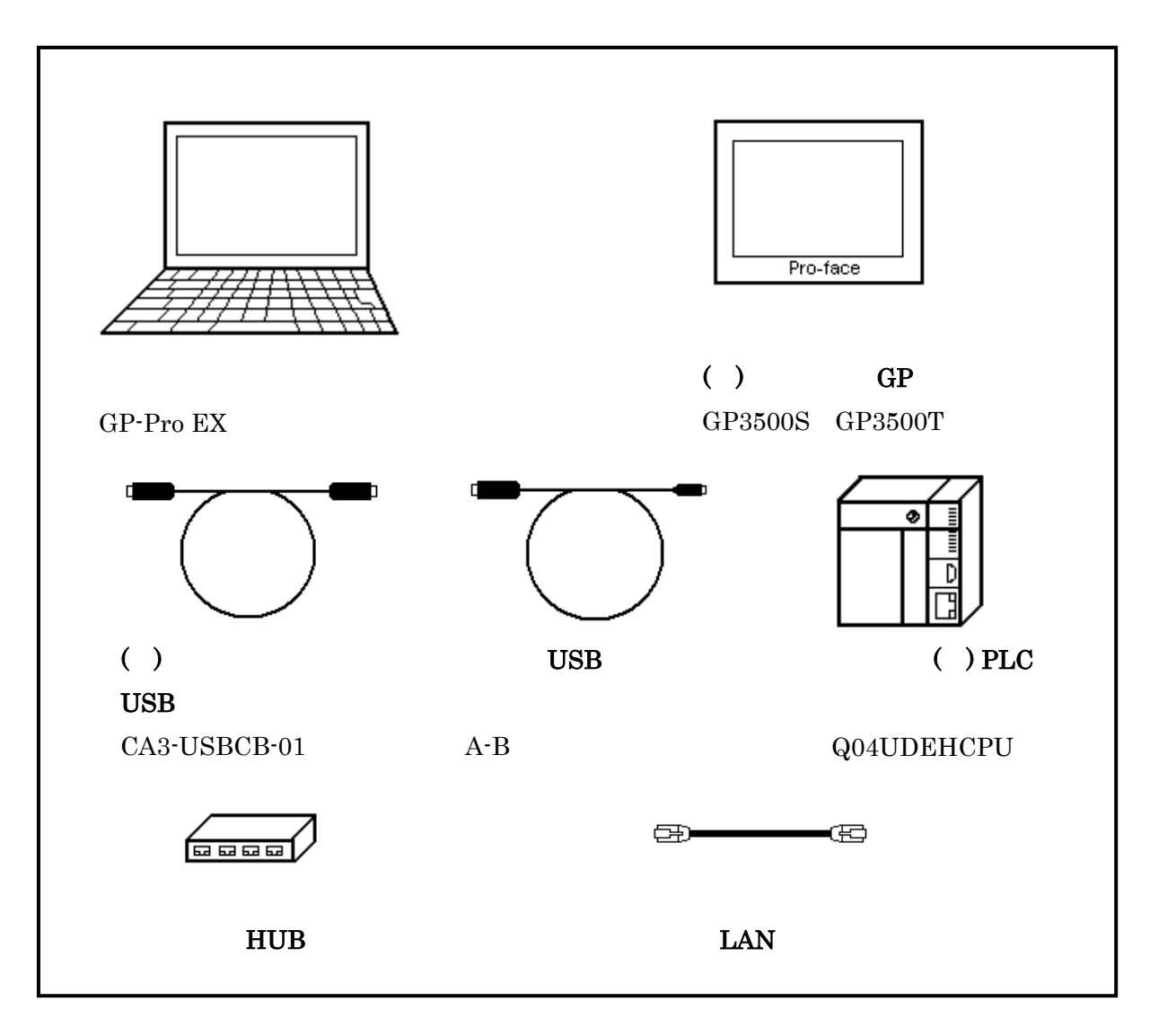

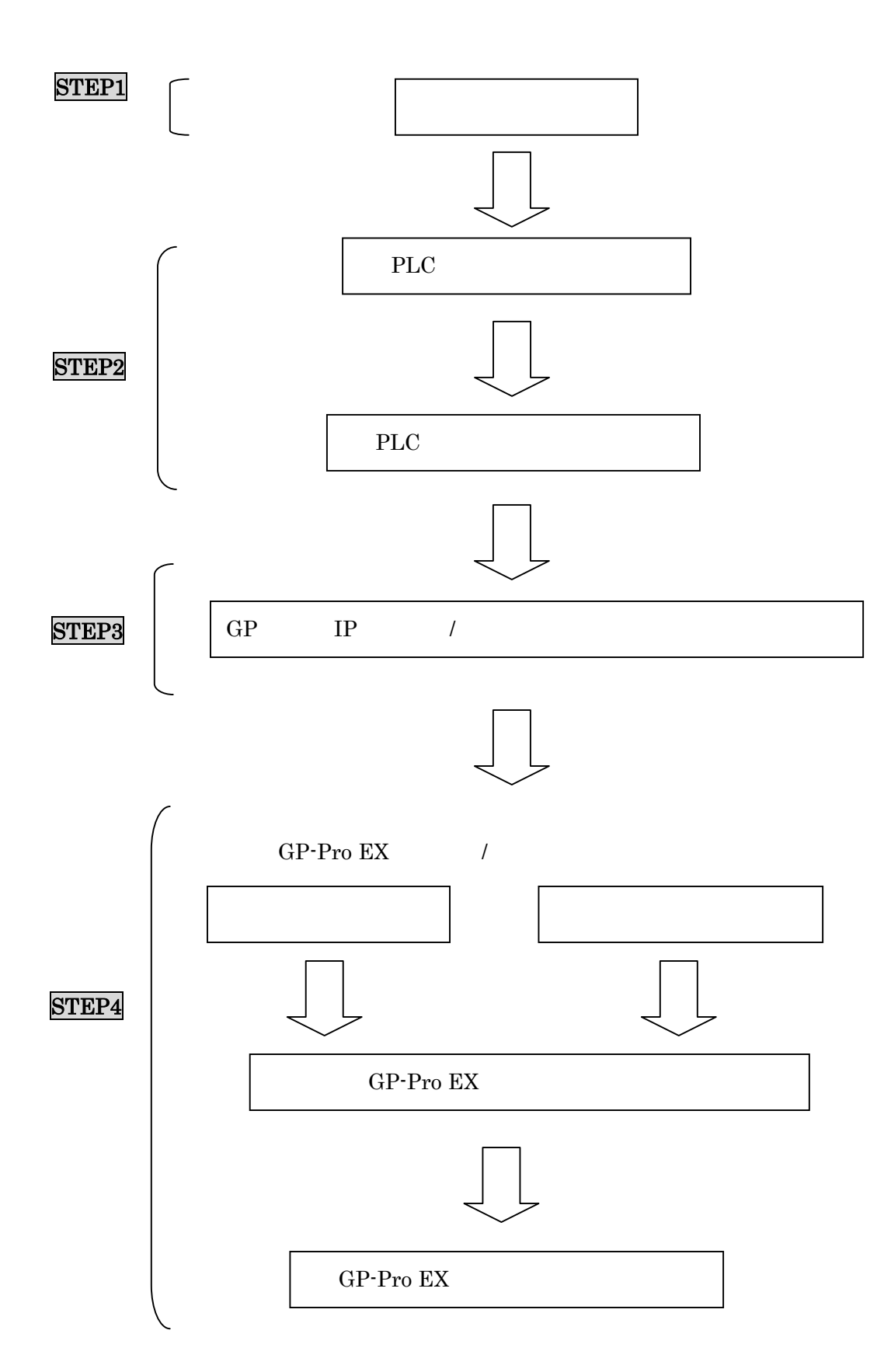

<span id="page-4-0"></span> $\overline{3}$ 

<span id="page-5-0"></span>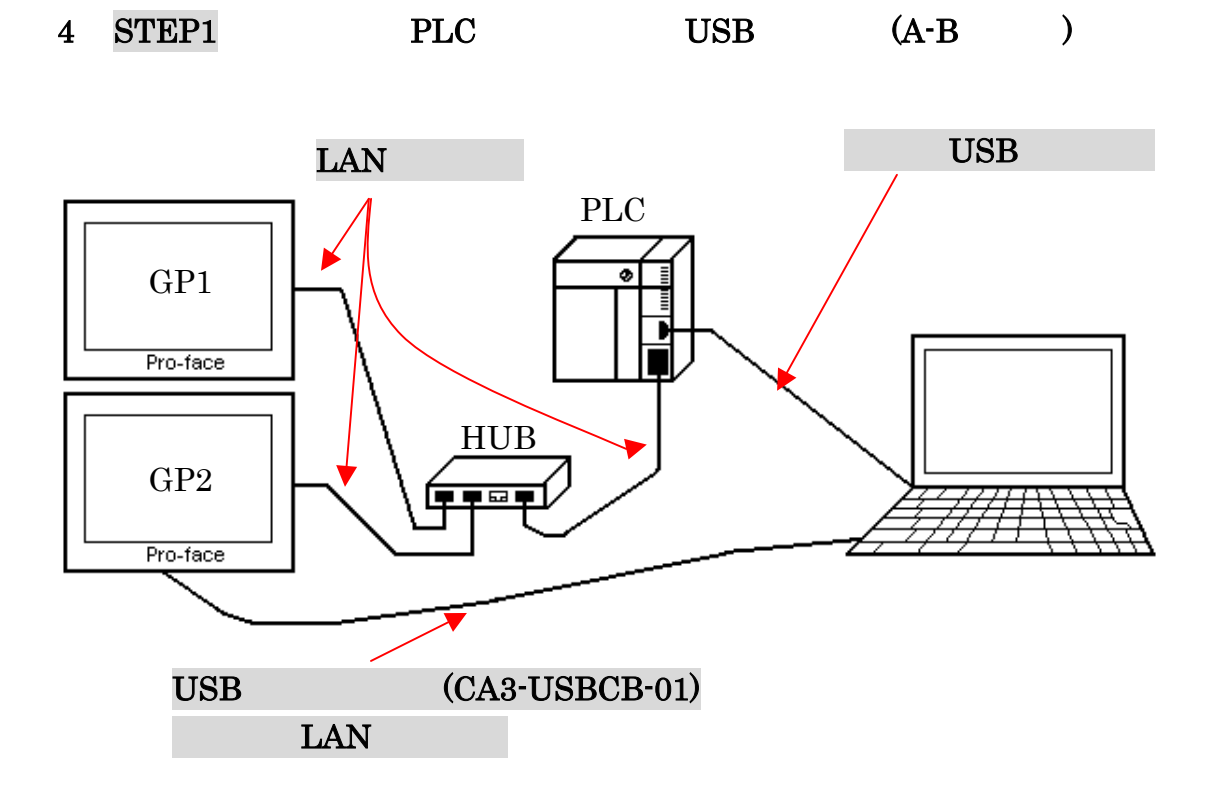

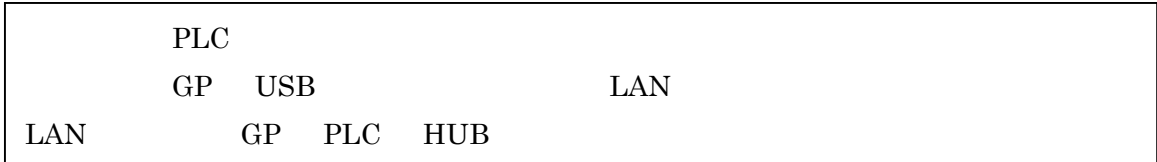

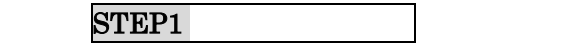

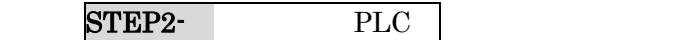

## <span id="page-6-0"></span>5 STEP2-I PLC ( ) GX Developer GX DeveloperV8.74

 $\longrightarrow$ **E MELSOFT**yl-x' GX Developer プロジェ外(F) 編集(E) 検索/置換(S) 表示(V) おうわ(Q) 診断(D) ツール(T) ウィンドウ(M) プロジェ外新規作成(N)... Otrl+N 361 箸  $\odot$   $\odot$   $\boxdot$   $\odot$ 밣 プロジェクトを開く(O)...  $Ctr[+O]$ プロジェクトを閉じる(C) プロジェクトの上書き保存(S) Ctrl+S フロジェ外の名前を付けて保存(A)... 國國 회 圍 l#ti 青玉 뾃 л プロジェクトの削除(D)... 照合(K)... 北°-①.. 編集データ(F)  $\blacktriangleright$ PC好ク変更(H)... 他形式ファイルの読出単  $\blacktriangleright$ 他形式ファイルへの書込(E)  $\mathbf{r}$ 

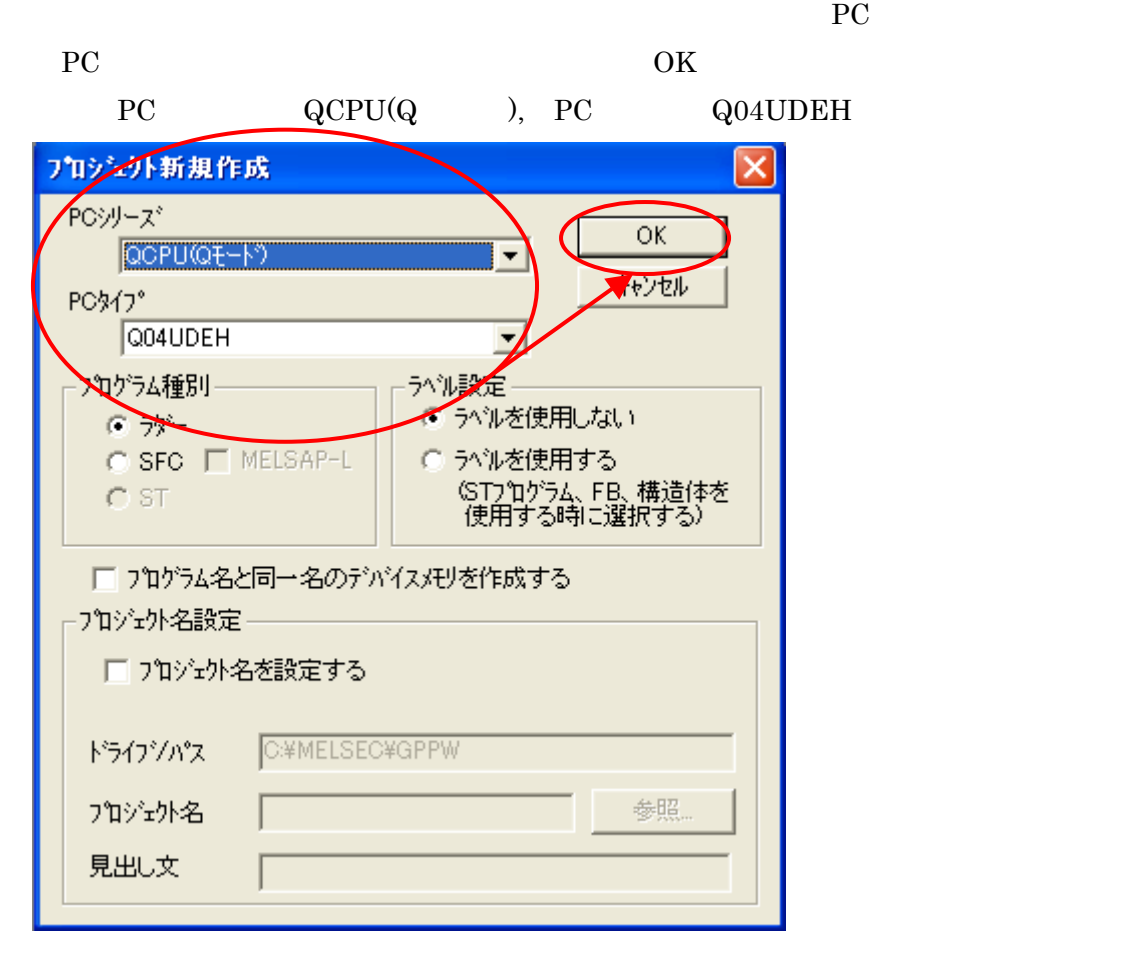

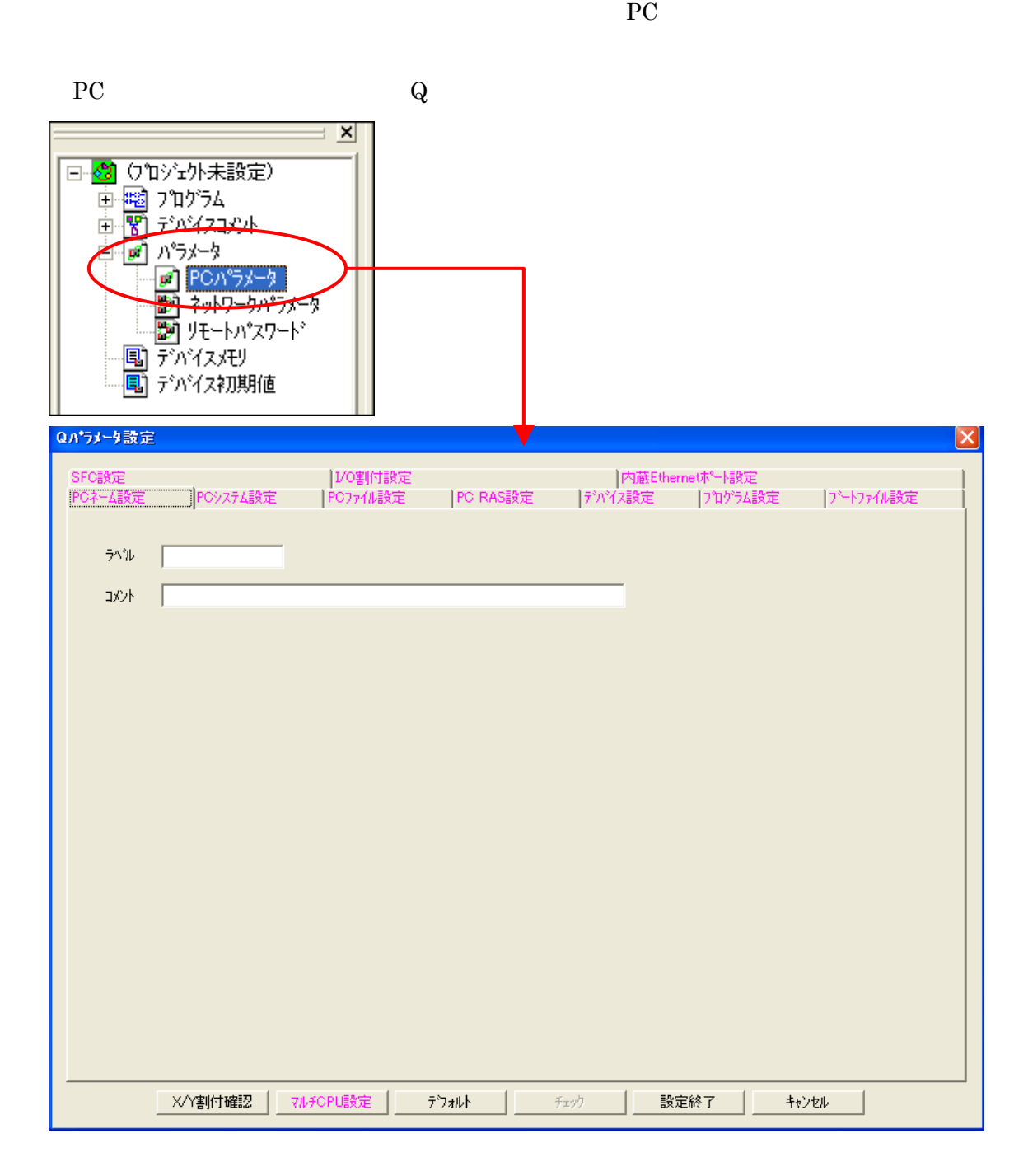

Q Ethernet

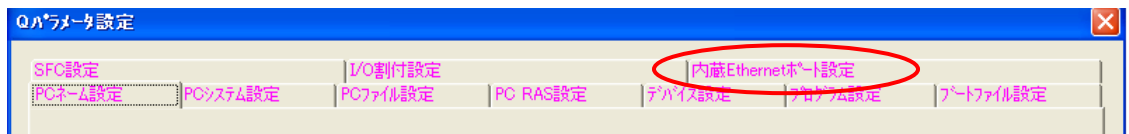

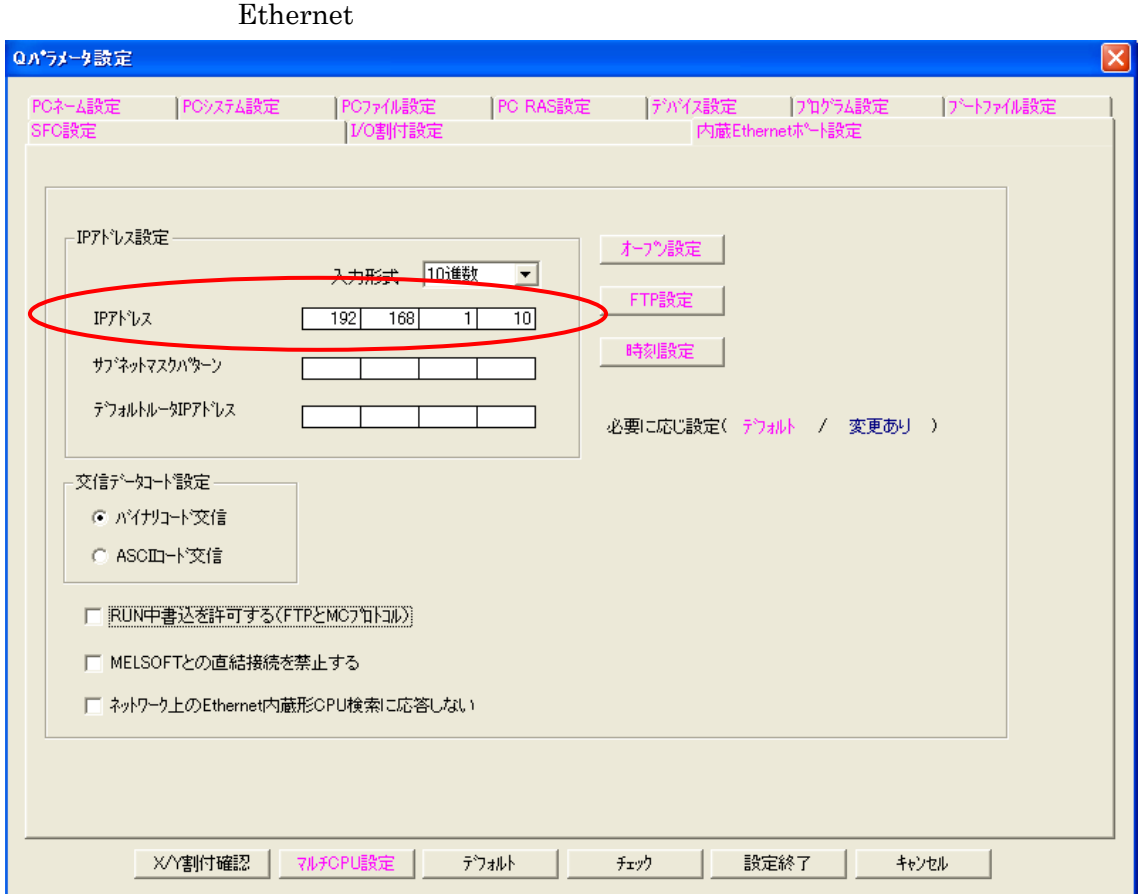

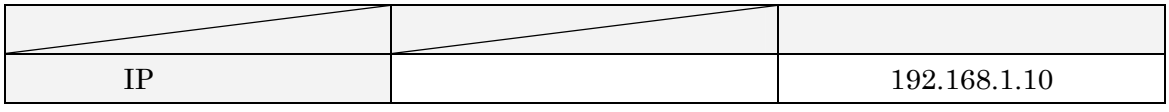

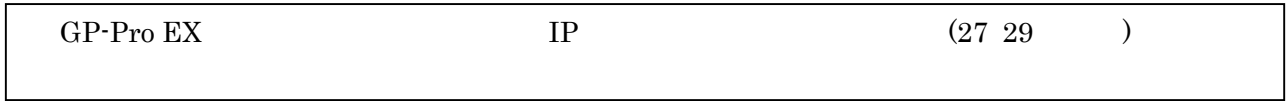

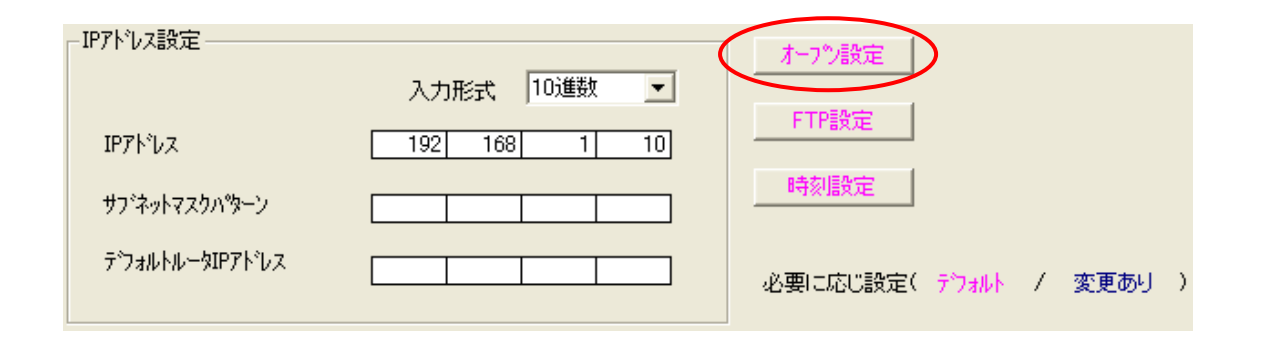

### Ethernet

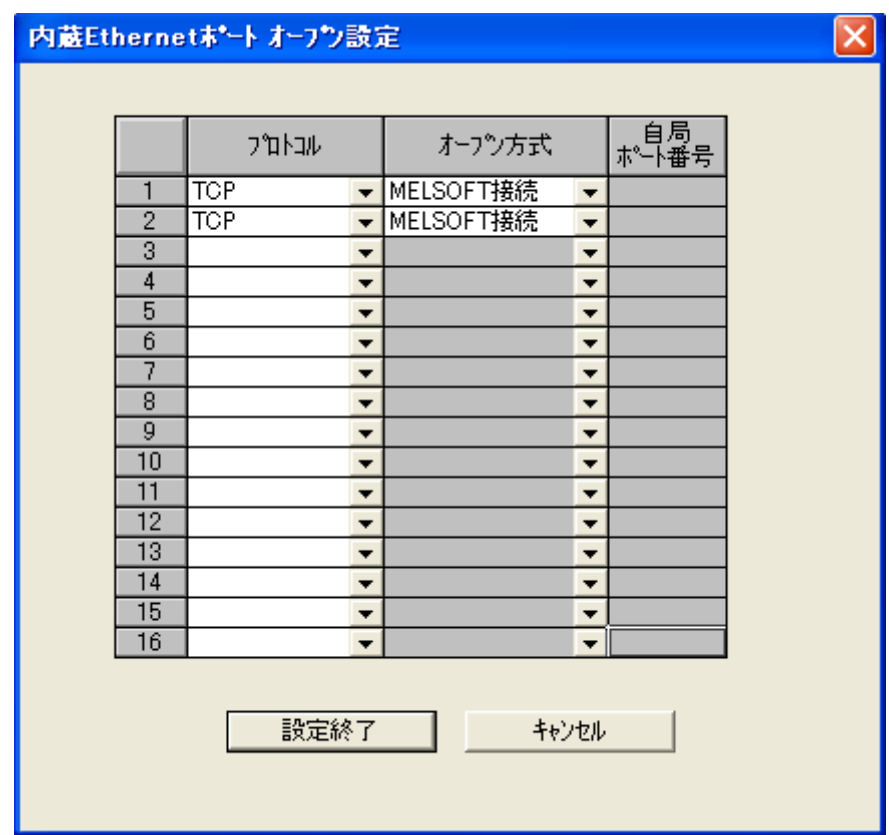

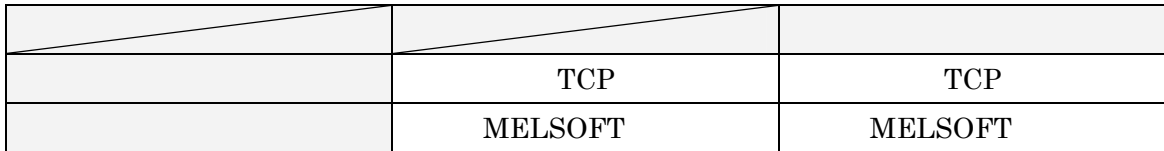

AGP

#### Ethernet

 $Q$  and  $Q$  and  $Q$ 

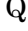

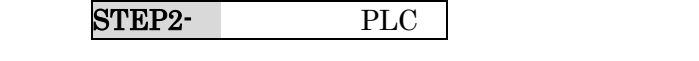

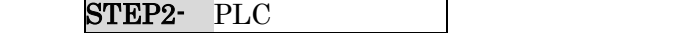

#### <span id="page-10-0"></span> $6$  STEP2-II PLC

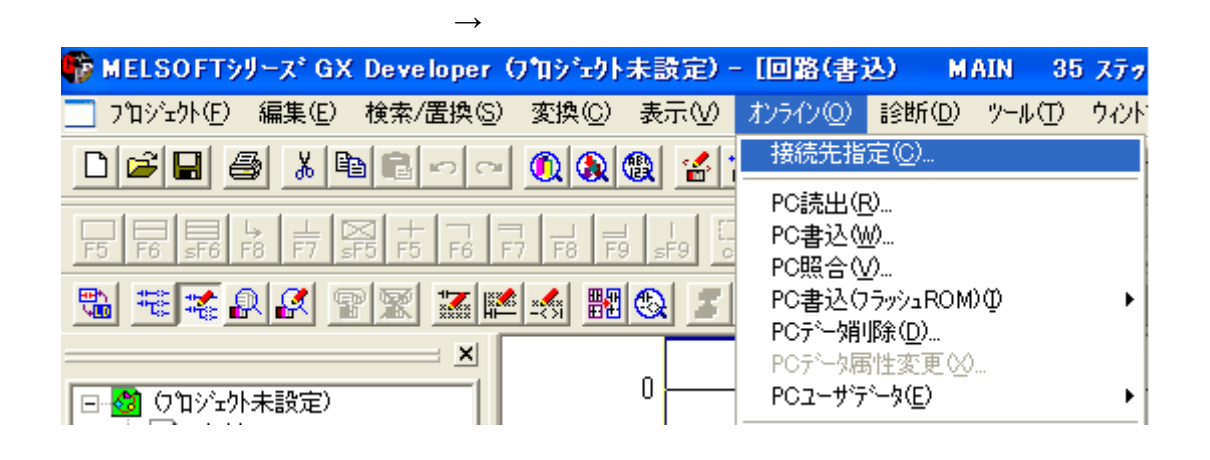

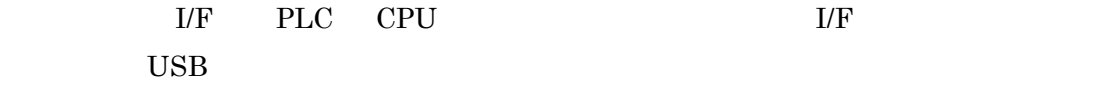

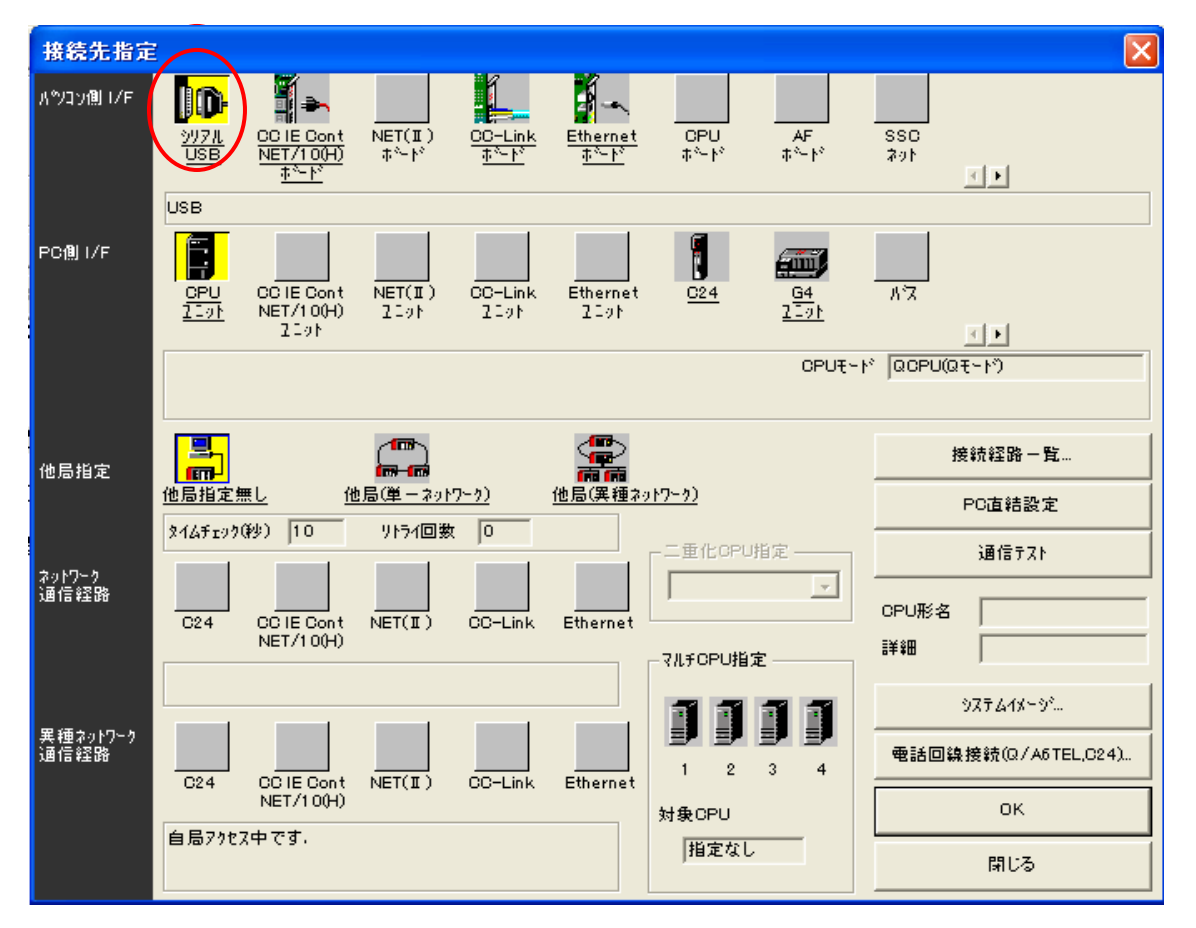

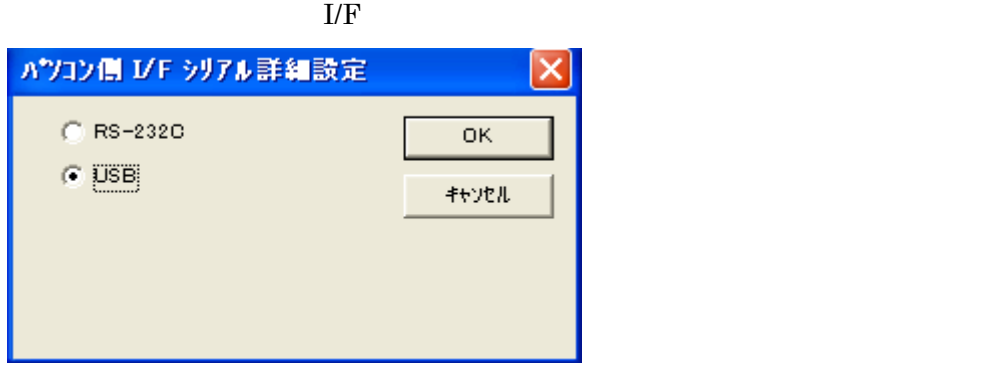

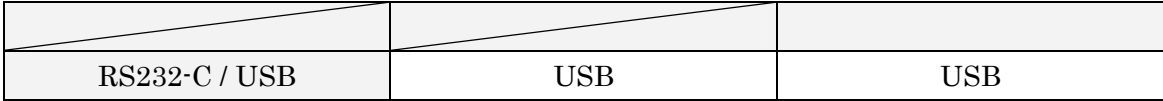

OK

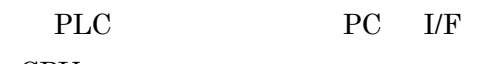

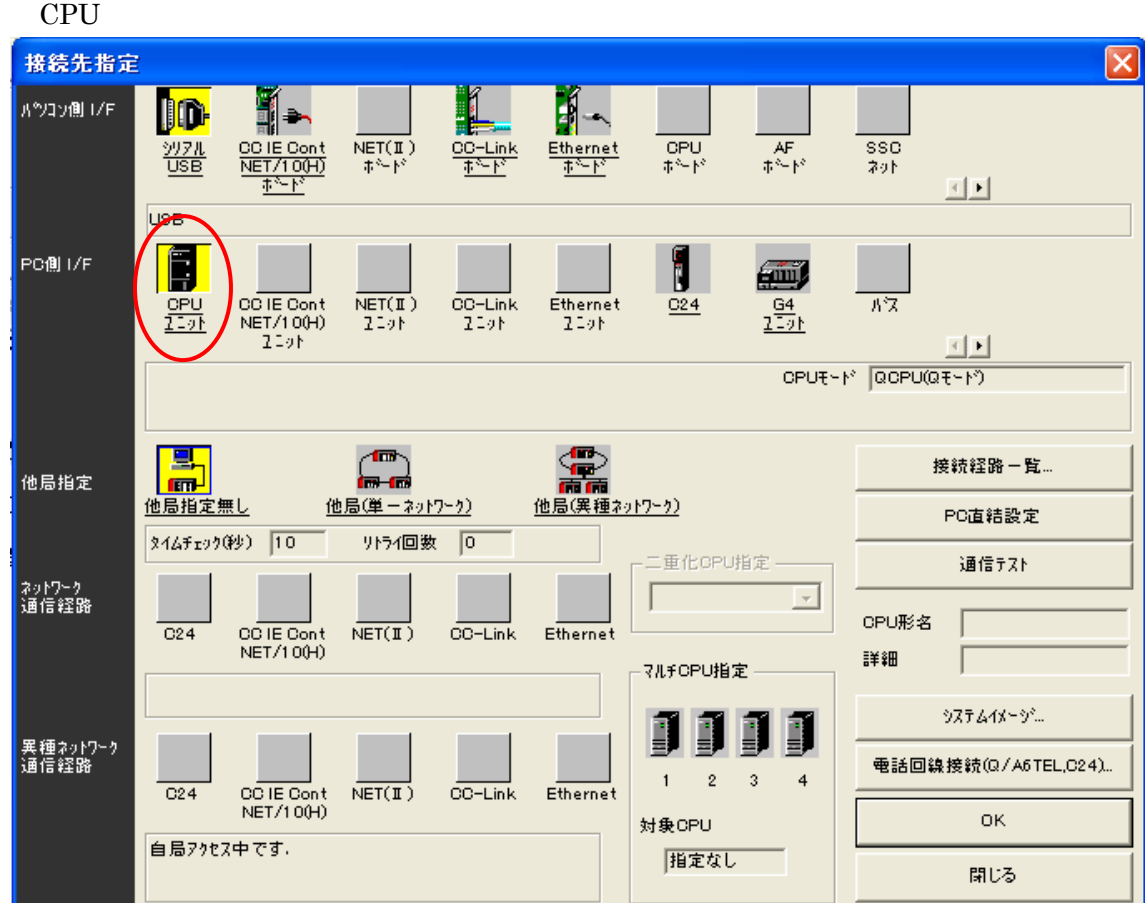

PC I/F

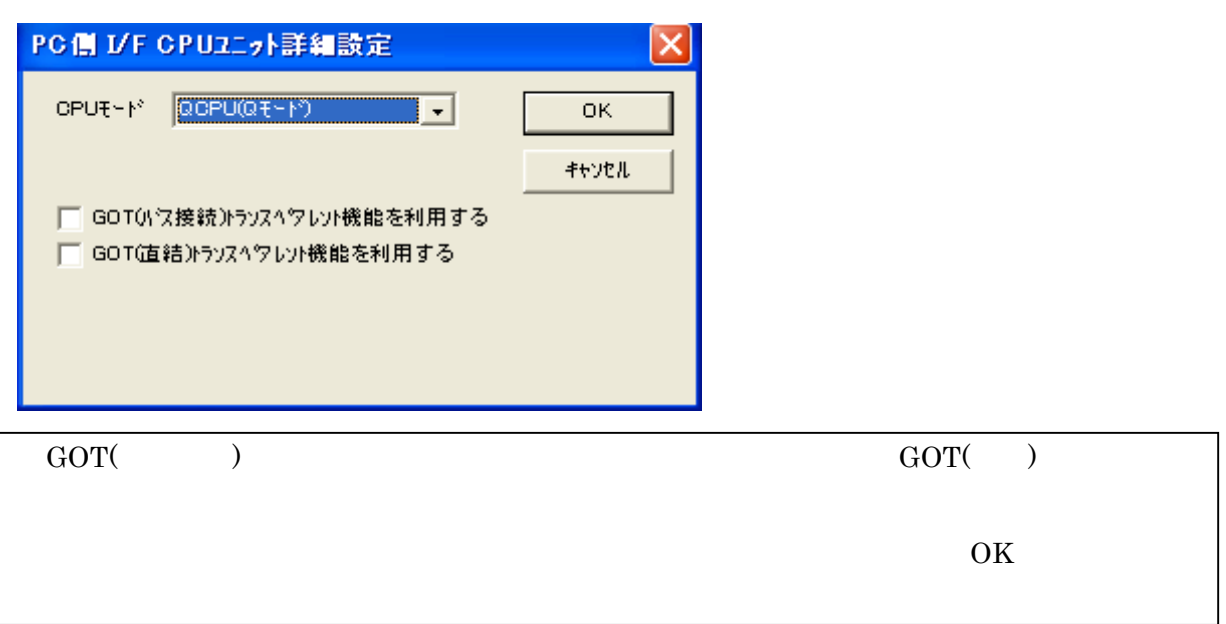

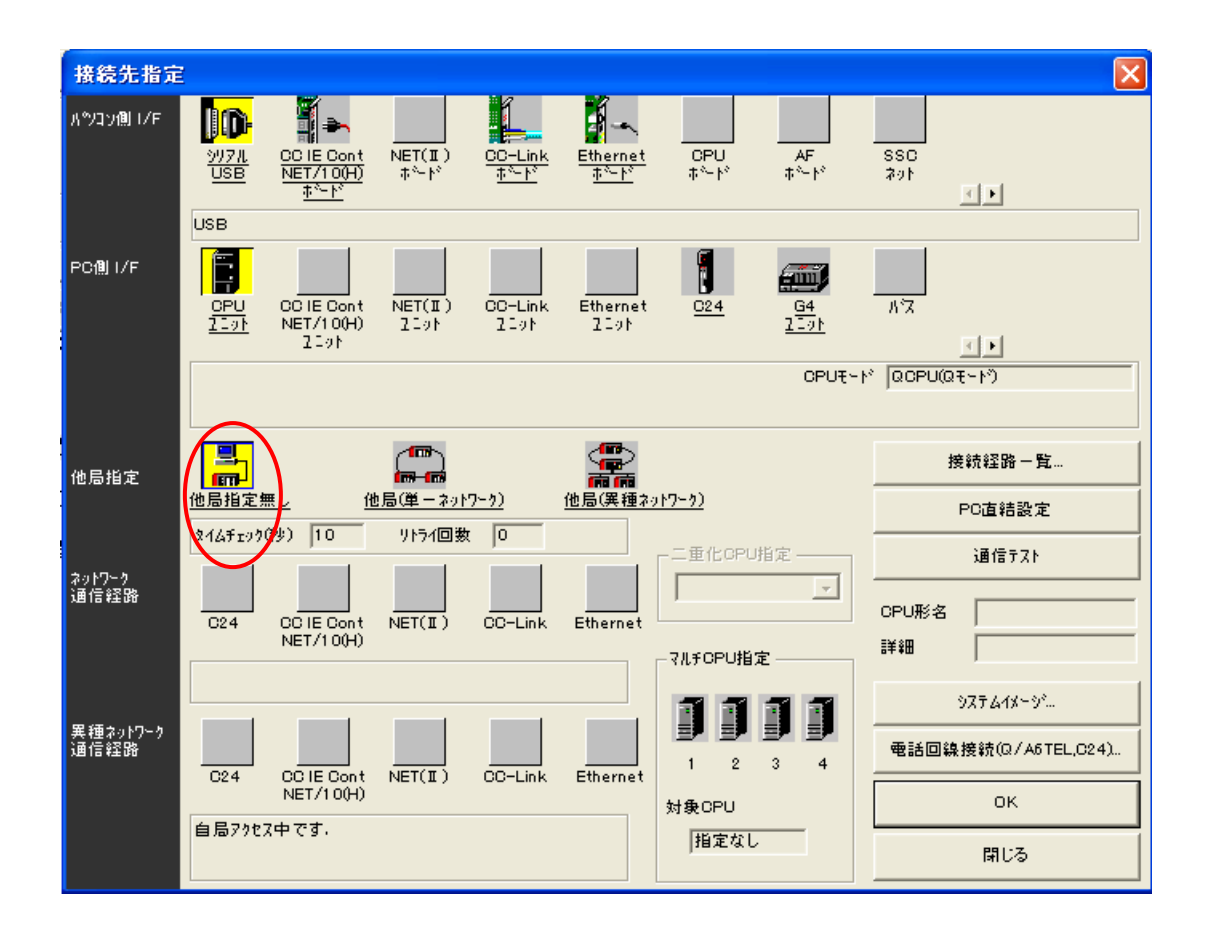

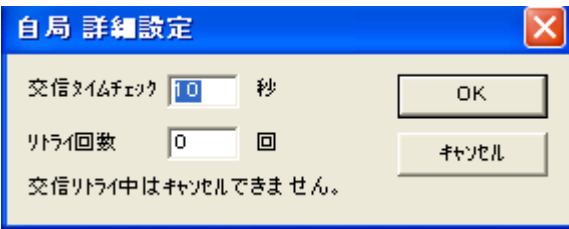

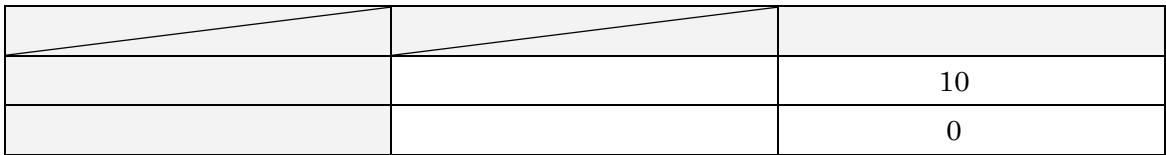

OK OK

 $\overline{\text{OK}}$ 

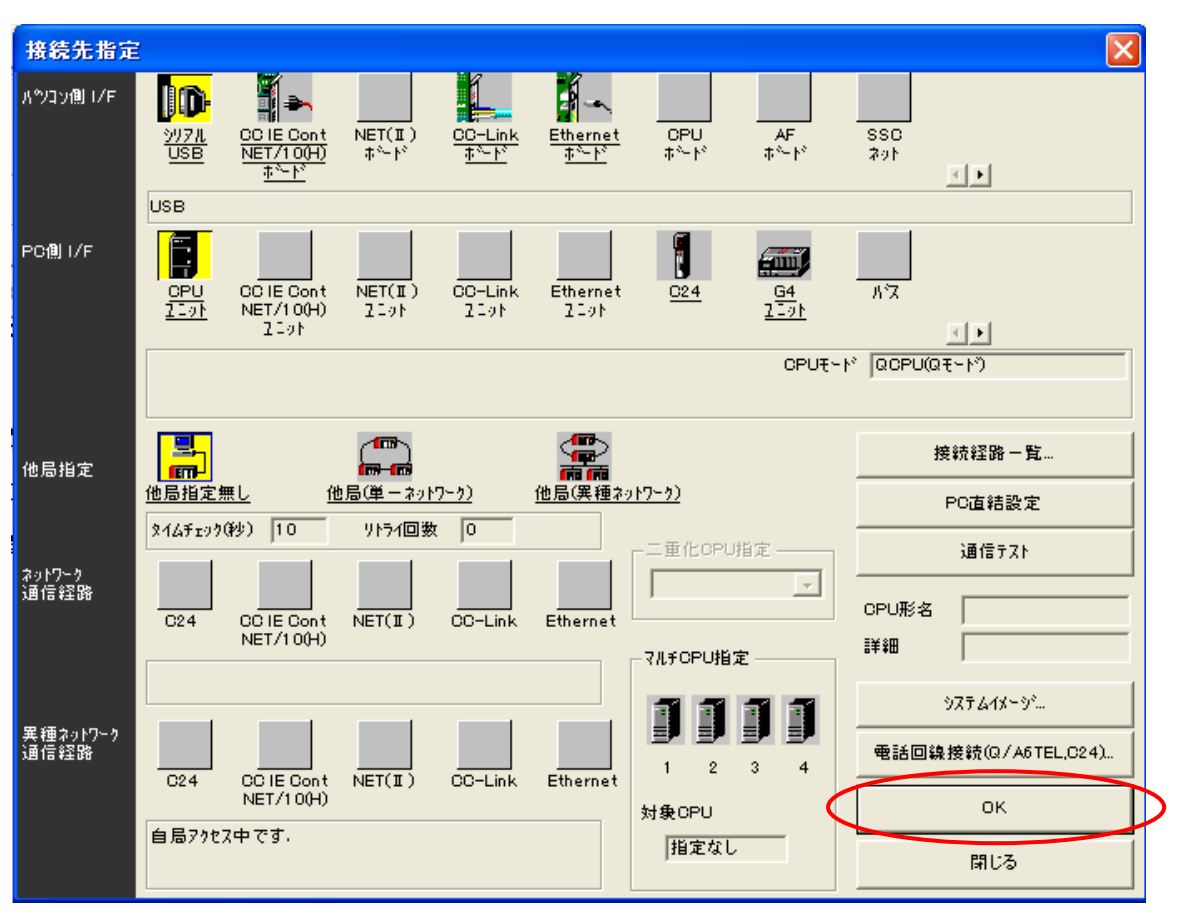

#### 接続先の設定が終了すれば、次は PLC へ書き込みます。

 $\rightarrow$  PC

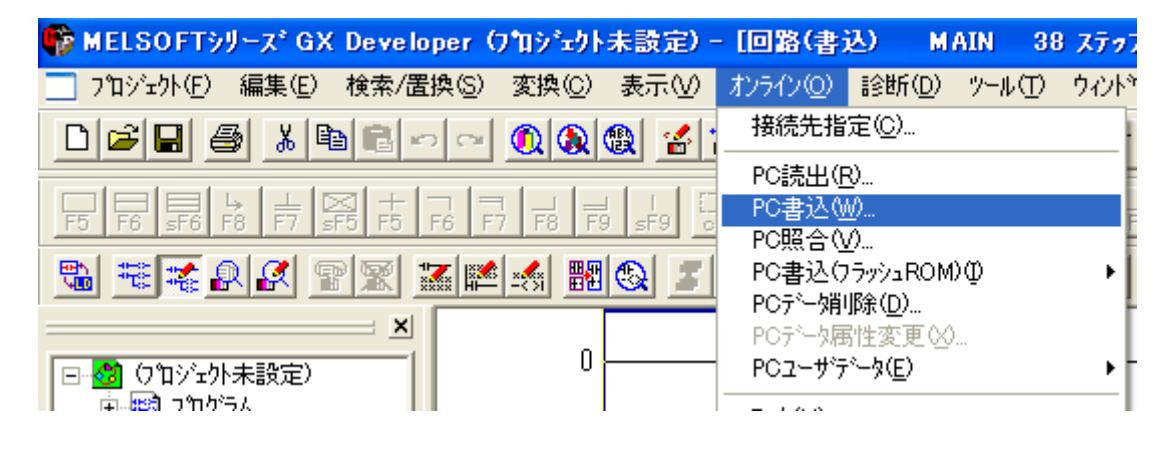

PC **PC** 

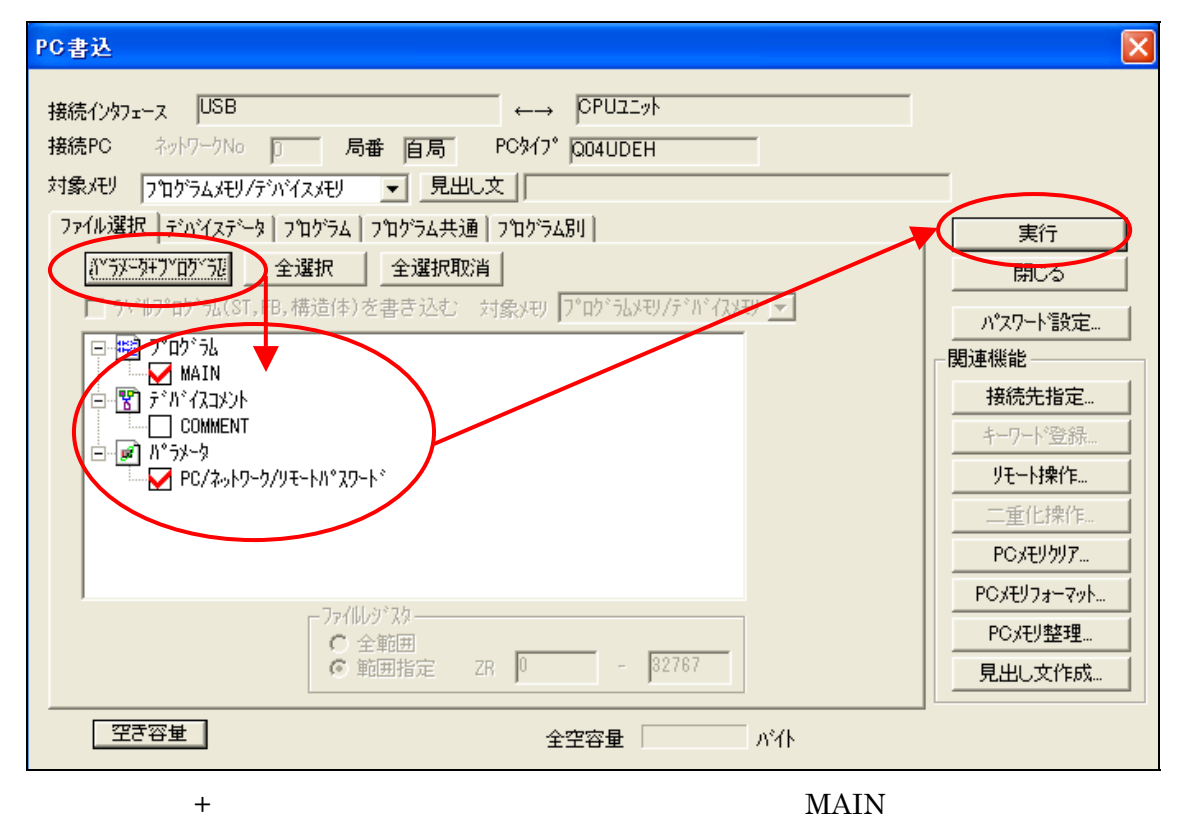

PC/  $\qquad \qquad$ 

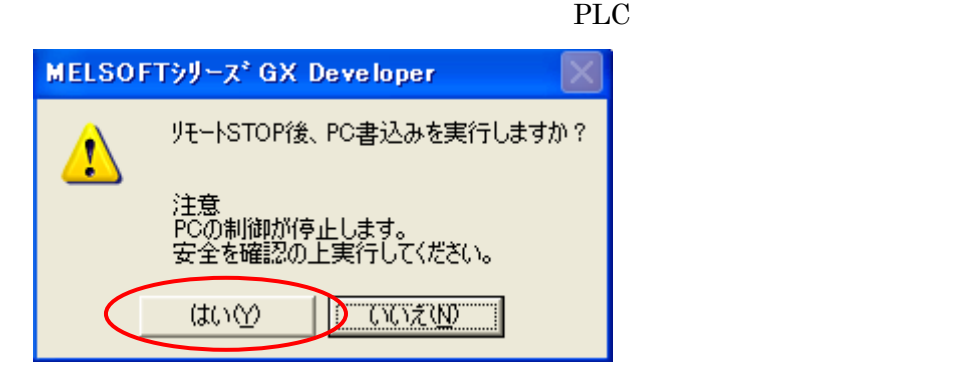

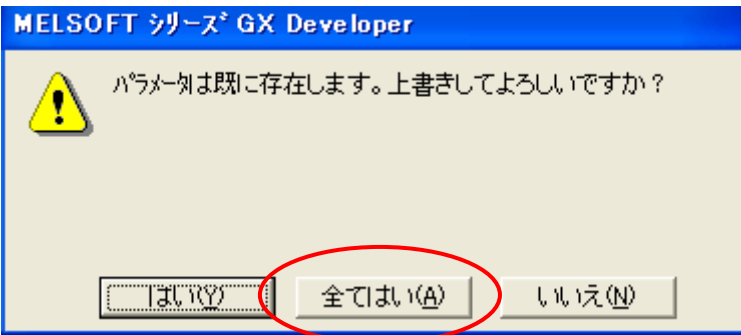

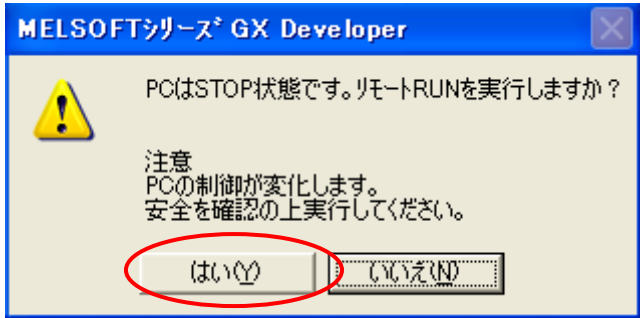

PLC

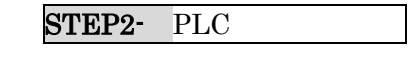

GX Developer

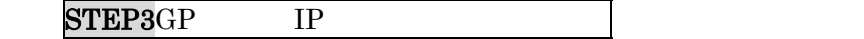

# <span id="page-16-0"></span>7 STEP3 GP IP

 $\mbox{GP} \qquad \quad \mbox{IP} \qquad \quad \mbox{\it I}$ 

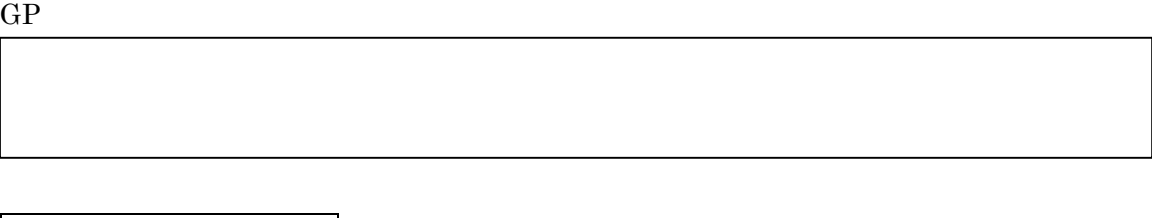

 $40 \hspace{1.5cm} 3$ 

 $\rightarrow$   $\rightarrow$   $40$ 

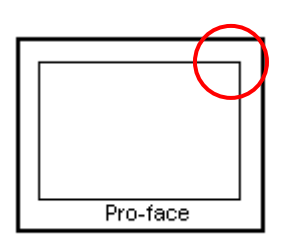

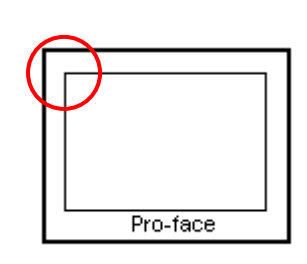

 $0.5$ 

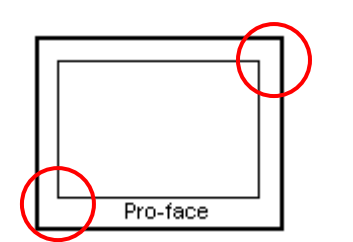

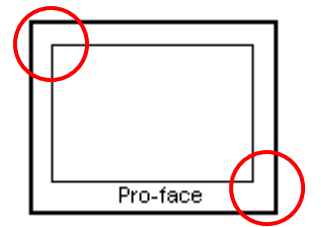

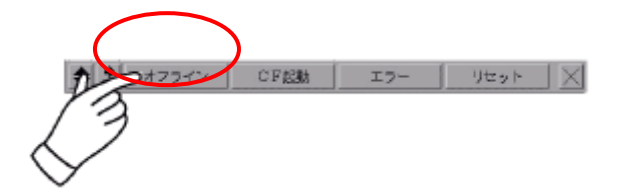

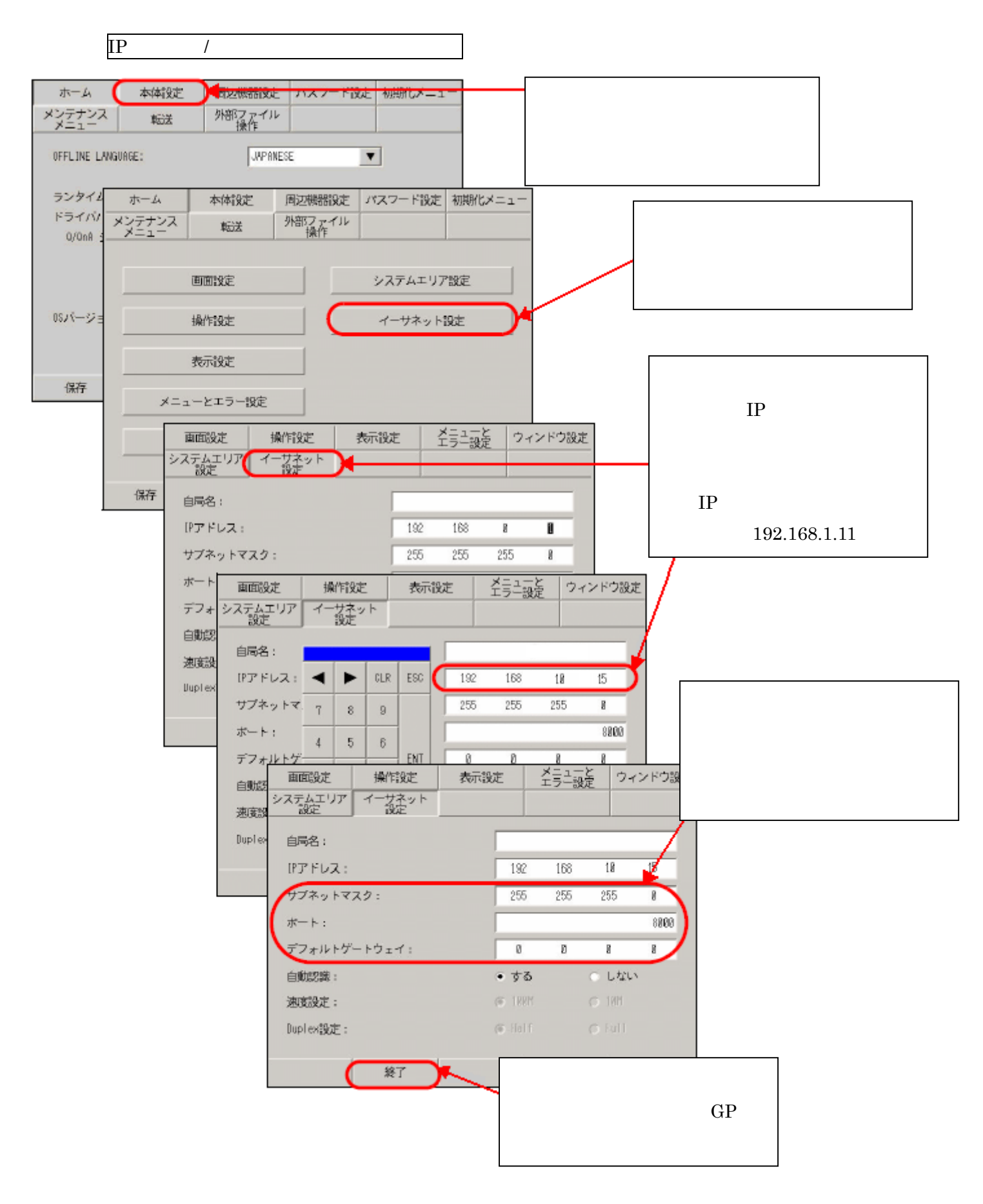

#### $GP$  or  $IP$

 $GP1$ 

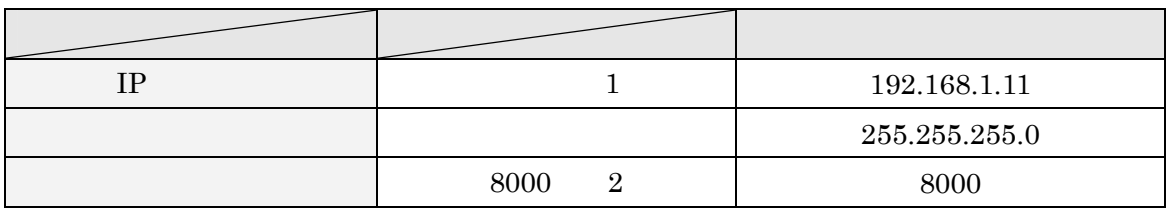

GP<sub>2</sub>

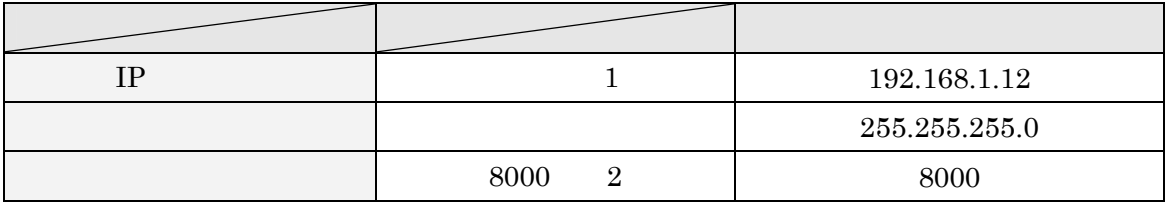

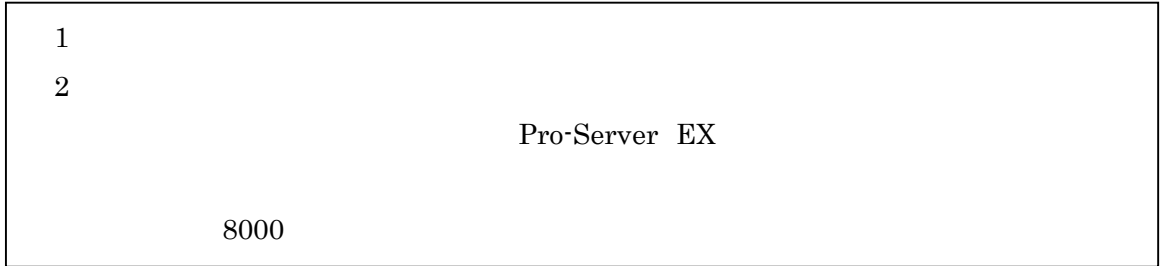

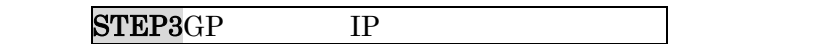

# ${\rm STEP4}$

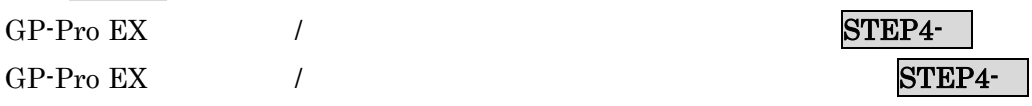

# <span id="page-19-0"></span> $8$  / 8.1 STEP4 GP-Pro EX (1999年)

GP-Pro EX

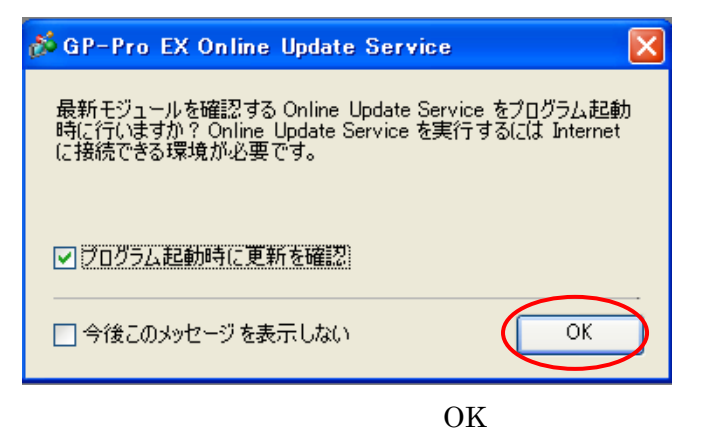

【ようこそ GP-Pro EX へ】という画面が表示されますので【新規作成】にチェックし、OK

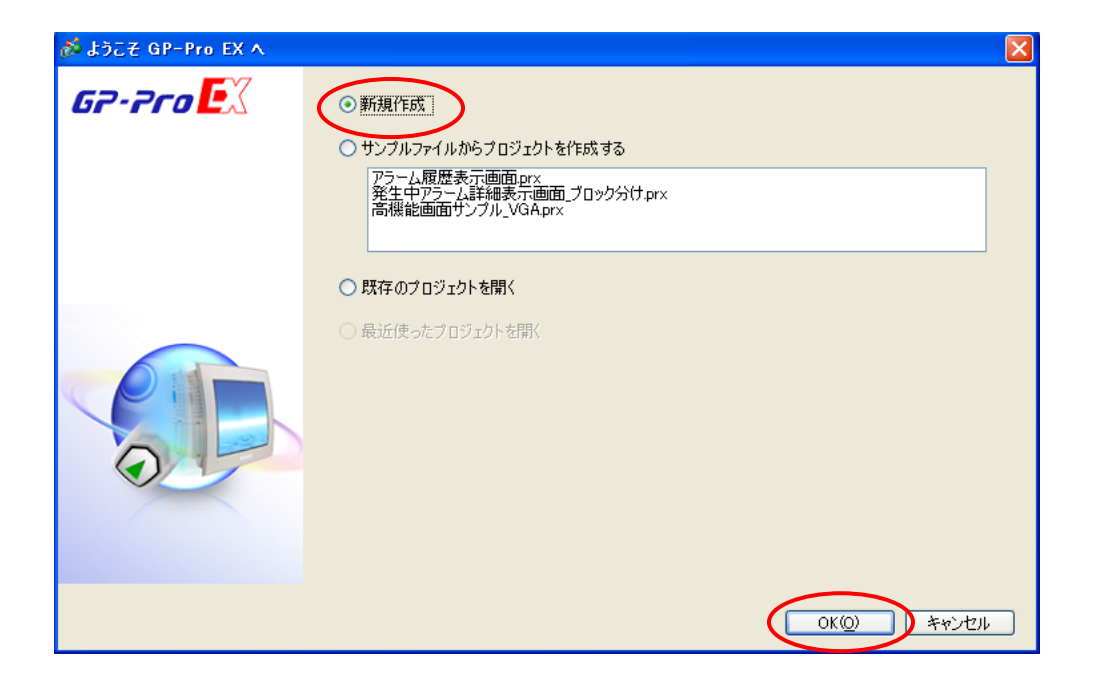

#### GP-3500S

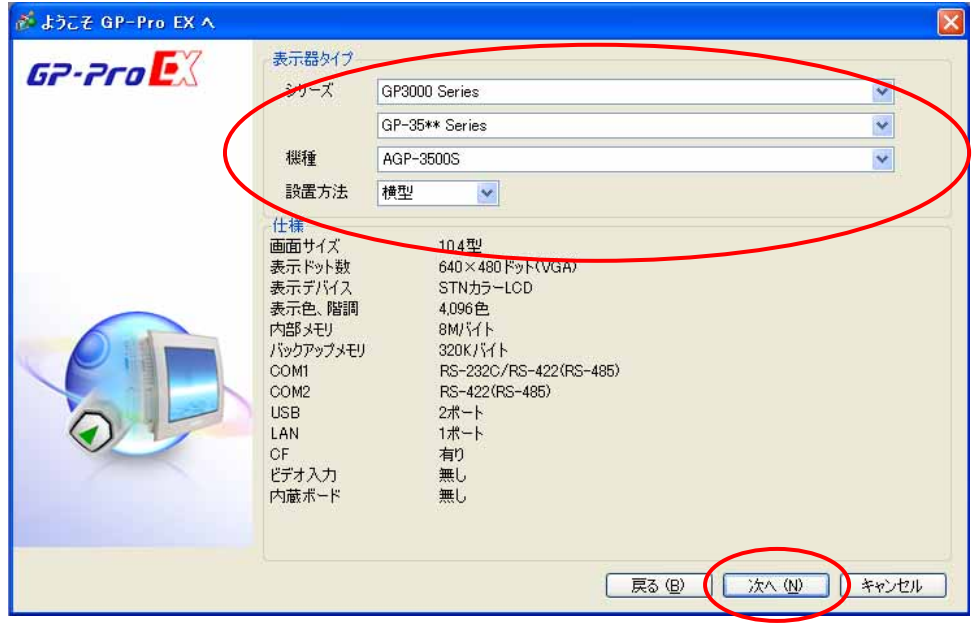

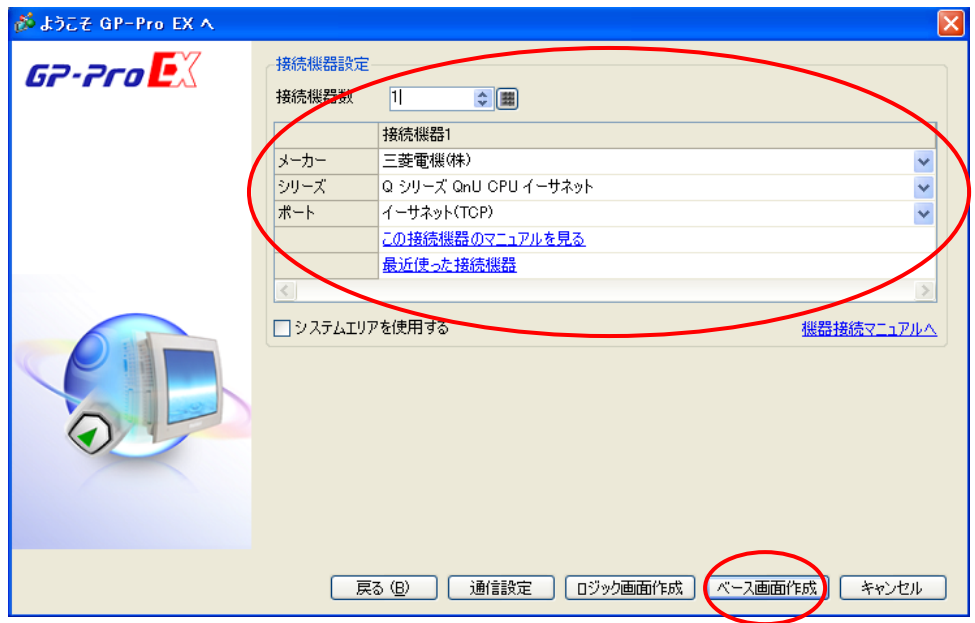

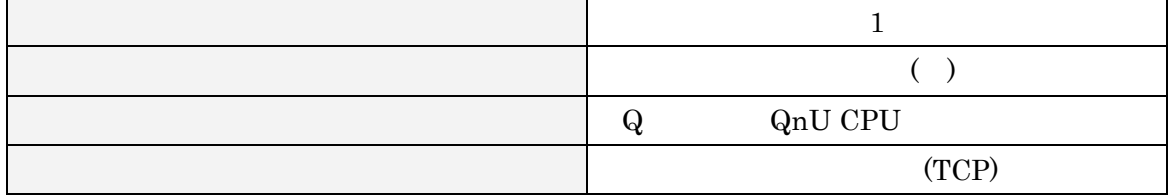

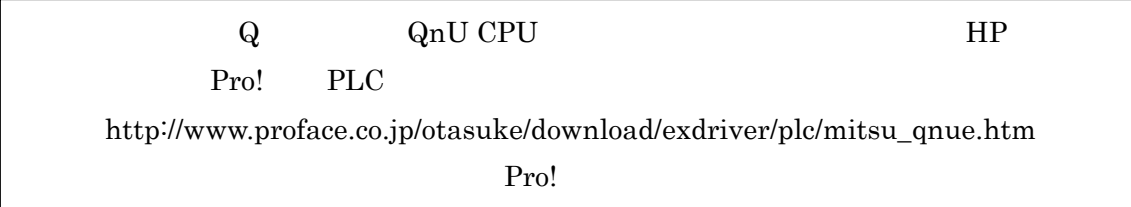

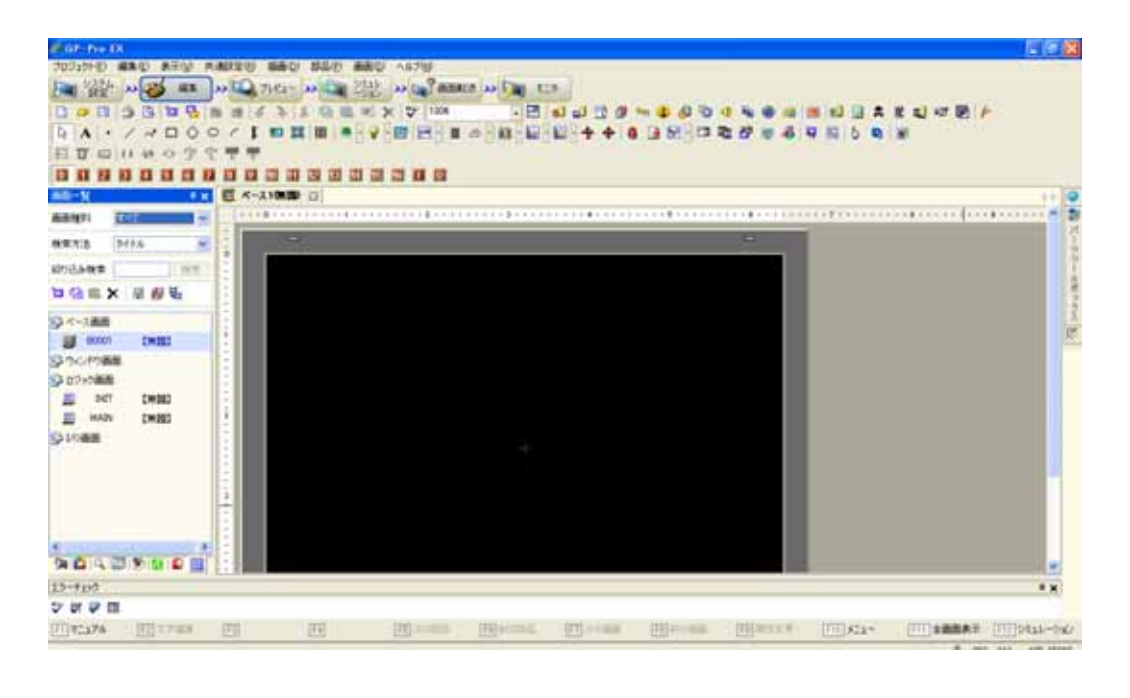

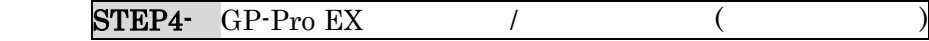

次に、STEP4-Ⅲ通信設定【GP-Pro EX へ進んでください。

<span id="page-22-0"></span> $[$ 

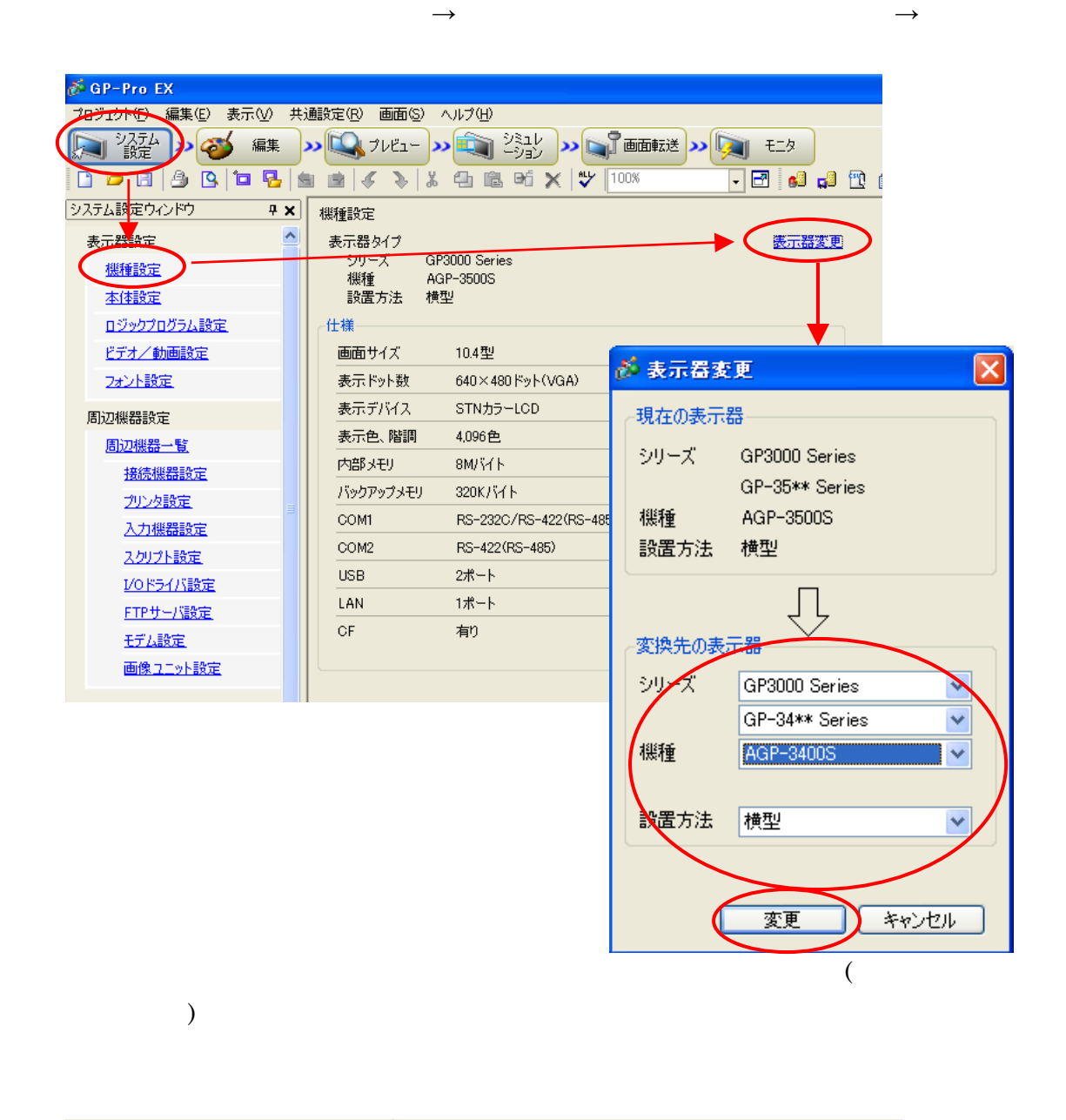

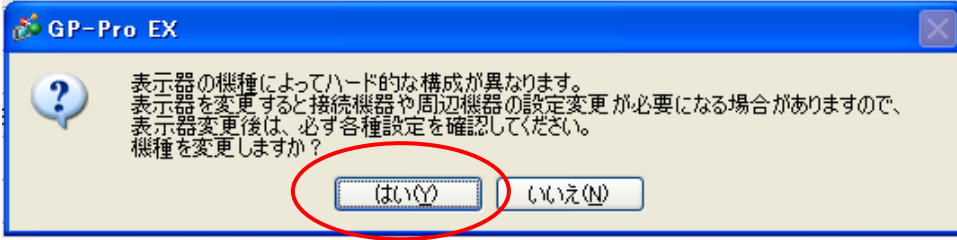

 $\rightarrow$ **CaP-Pro EX** TOTIOND VIO 表示V 共通変更 画面S へんプロ  $\boxed{\left[\log\frac{2\pi\hbar}{\hbar}\right]\left[\log\left(\frac{\pi\hbar}{\hbar}\right)\log\left(\frac{\pi\hbar}{\hbar}\right)\log\left(\frac{\pi\hbar}{\hbar}\right)\log\left(\frac{\pi\hbar}{\hbar}\right)\log\left(\frac{\pi\hbar}{\hbar}\right)\log\left(\frac{\pi\hbar}{\hbar}\right)\log\left(\frac{\pi\hbar}{\hbar}\right)\log\left(\frac{\pi\hbar}{\hbar}\right)\log\left(\frac{\pi\hbar}{\hbar}\right)\log\left(\frac{\pi\hbar}{\hbar}\right)\log\left(\frac{\pi\hbar}{\hbar}\right)\log\left(\frac{\pi\h$ DQUOSDG & & & LGE X Y 1000 システムに定りくパワ 9 × 表示器タイプ GP3000 Series シリーズ GP3000 Seri<br>保種 AGP-34005<br>読書方法 横型 表示器設定 × 服務部 主任主定 接线模器接定 ロジックログラム設定 田底県富を追加 田底県高を利用 ビデオン新田設定 技技保管1 28分段定 概要 **BEENDAY** メーカー 三菱電機(体) シリーズ A クリーズ OPU直結 术一ト OOM 周辺編集社 文字列字 - 44 - 十 - 2 - 第 2 <u>and</u> 植物细菌状定 通信設定 20220808 流さま感  $@$  RS232C FG422/485Q1830 C RS422/40501830  $\frac{\sqrt{2}}{10}$ 入力保险設定 通信速度 9600 ※ 接続機器の変更  $\times$  $\mathcal{L}$ テークス スクリプト設定 現在の設定  $10974$  $0.66$ O With VOISSUUME FTPサーバ設定 ストップビット 图1  $O(2)$ 接続機器 ERIDTRACTS  $70 - 100$ in tab. 王子八郎王 メーカー 三菱電機(株)  $\begin{array}{|c|c|c|}\hline 3 & \quad & \text{if (not)} \\ \hline 2 & \quad & \text{if} \\\hline \end{array}$ 画像ユニット設定 タイムアウト シリーズ Q/QnAシリーズイーサネット  $9154.$ đ.  $\frac{2}{p}$ 送信ウェイト  $\frac{1}{\pi}$  (ms) 接続台数 1台  $7979$  $26 - 17979$   $\sim$ 接続方法  $0 w$ RI/VOC **OR** ポート イーサネット(TCP) RS222Cの場合、9番ビンをRIC入力NTするかVCOGV電源機能<br>にするかを選択できます。デジタル製RS222Cアイソレーション2-3<br>トやパニ素のこといい。それで、NCA - 16/01/01/02/02/02 **阿西区図 シ国国国** Г 変換後の<mark>設</mark> 接続機器 三菱電機(株)  $\overline{\mathbf{v}}$ メーカー シリーズ Qシリーズ QnU CPU イーサネット ~ 接続可能台数 16台 接続方法  $\overline{\phantom{a}}$ イーサネット(TOP) V この接続機器のマニュアルを見る 機器接続マニュアルへ 麥更 アドレス変換を指定して変更 年ャンセル

 $[$ 

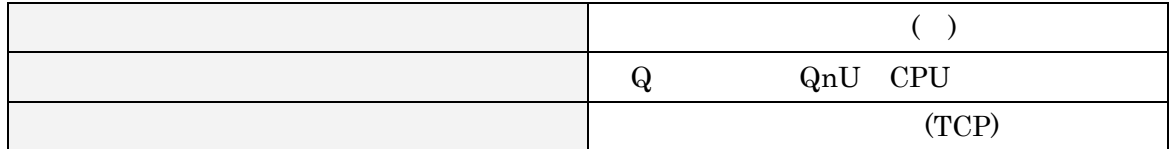

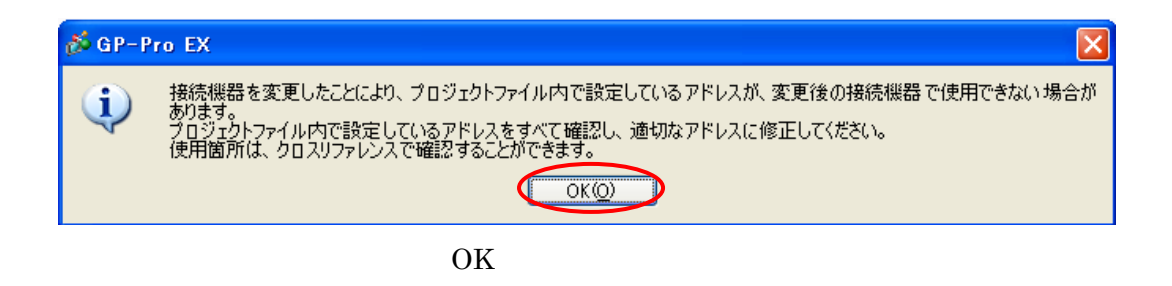

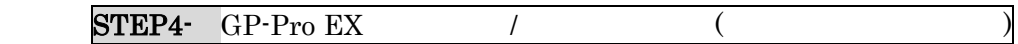

STEP4BIGP-Pro EX

# <span id="page-25-0"></span>9 STEP4 GP-Pro EX

 $\rightarrow$  $GP$ 

GP1

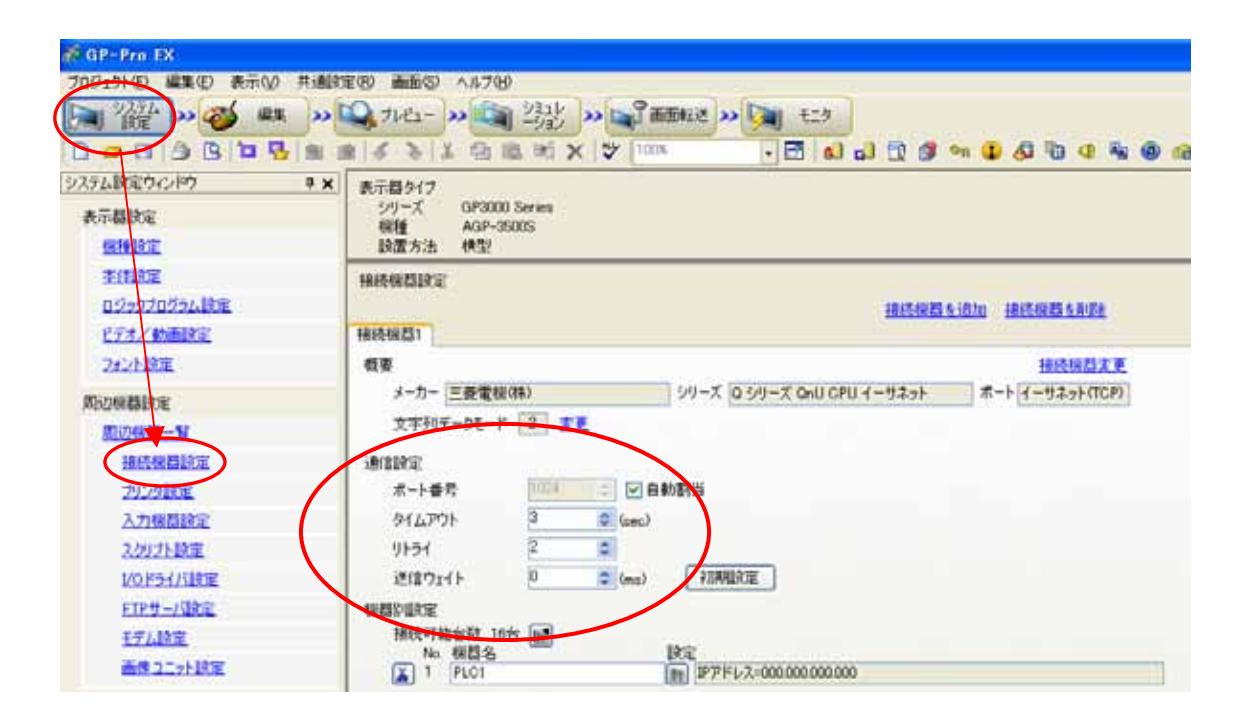

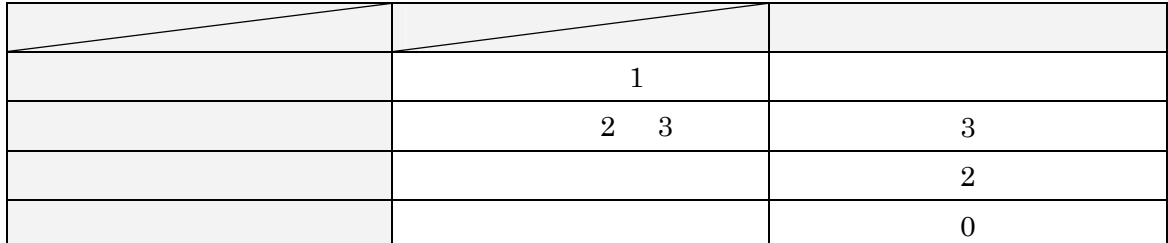

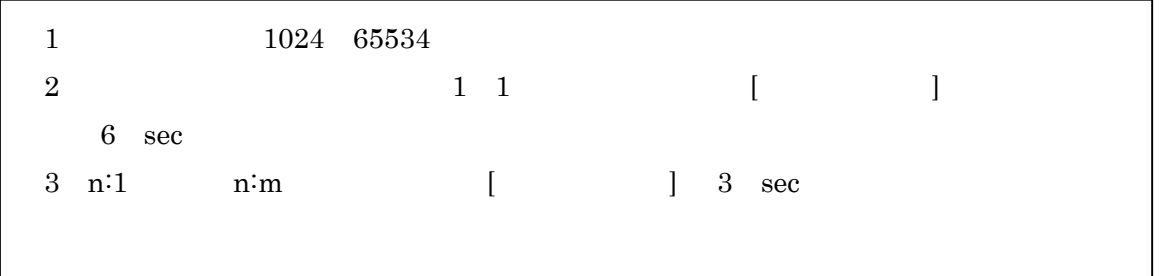

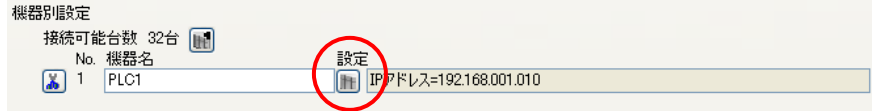

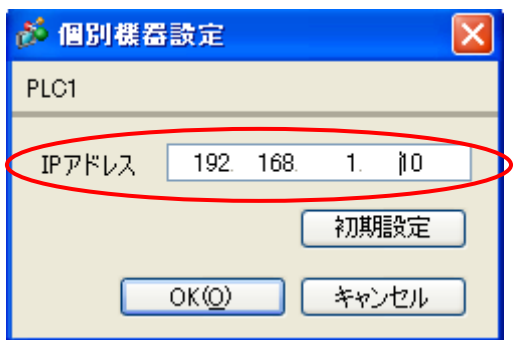

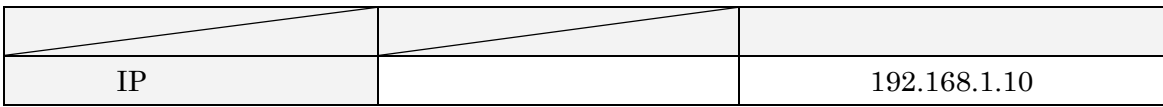

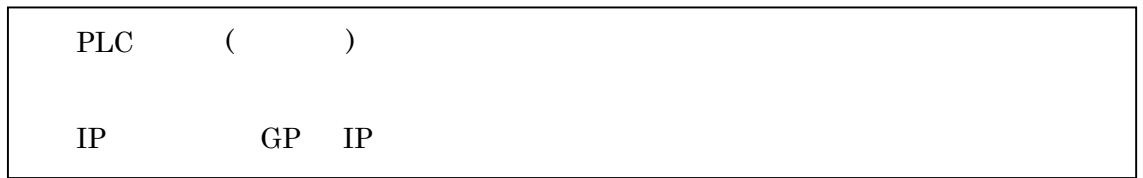

 $GP<sub>2</sub>$ 

#### GP<sub>2</sub>

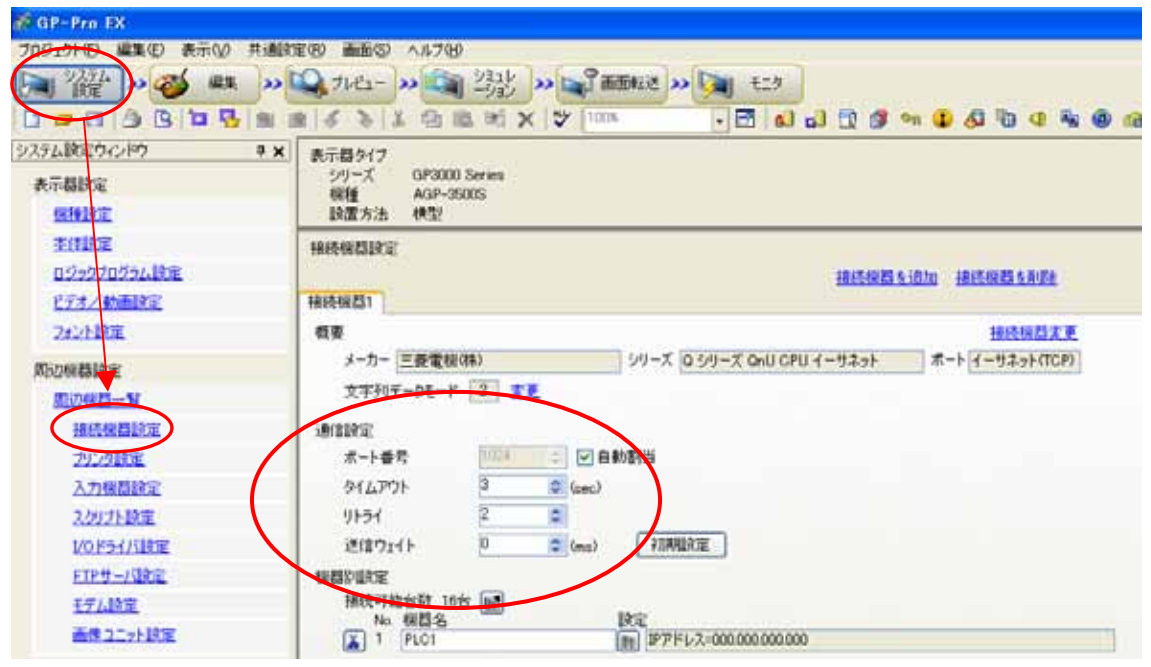

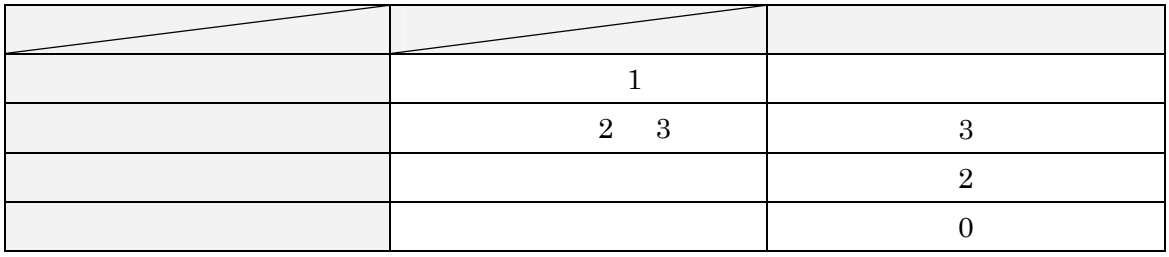

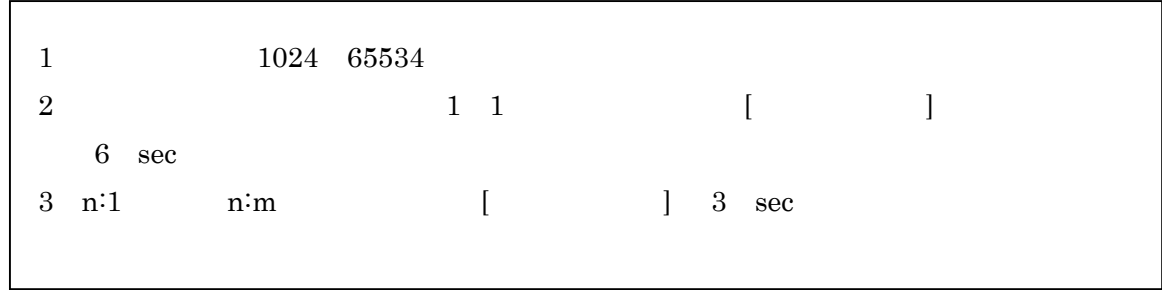

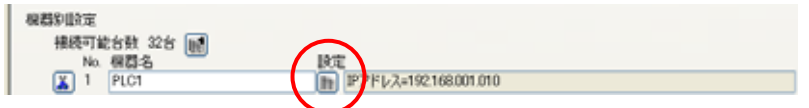

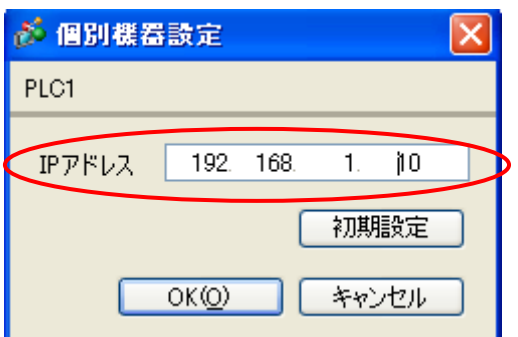

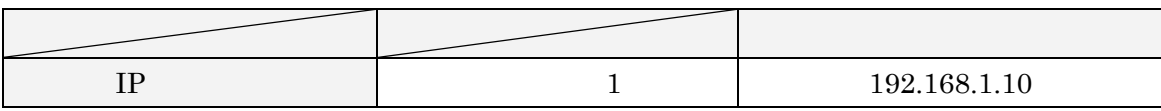

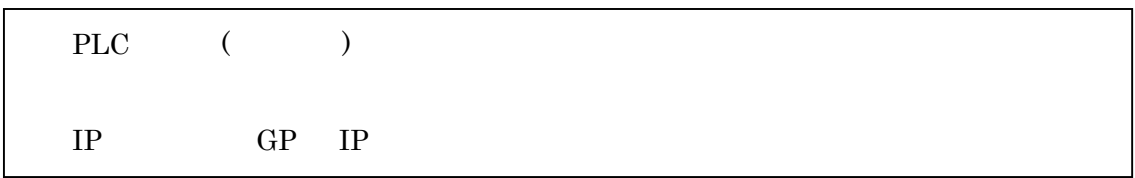

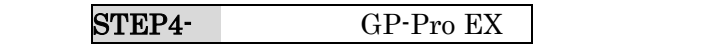

STEP4-

### <span id="page-29-0"></span>10 STEP4

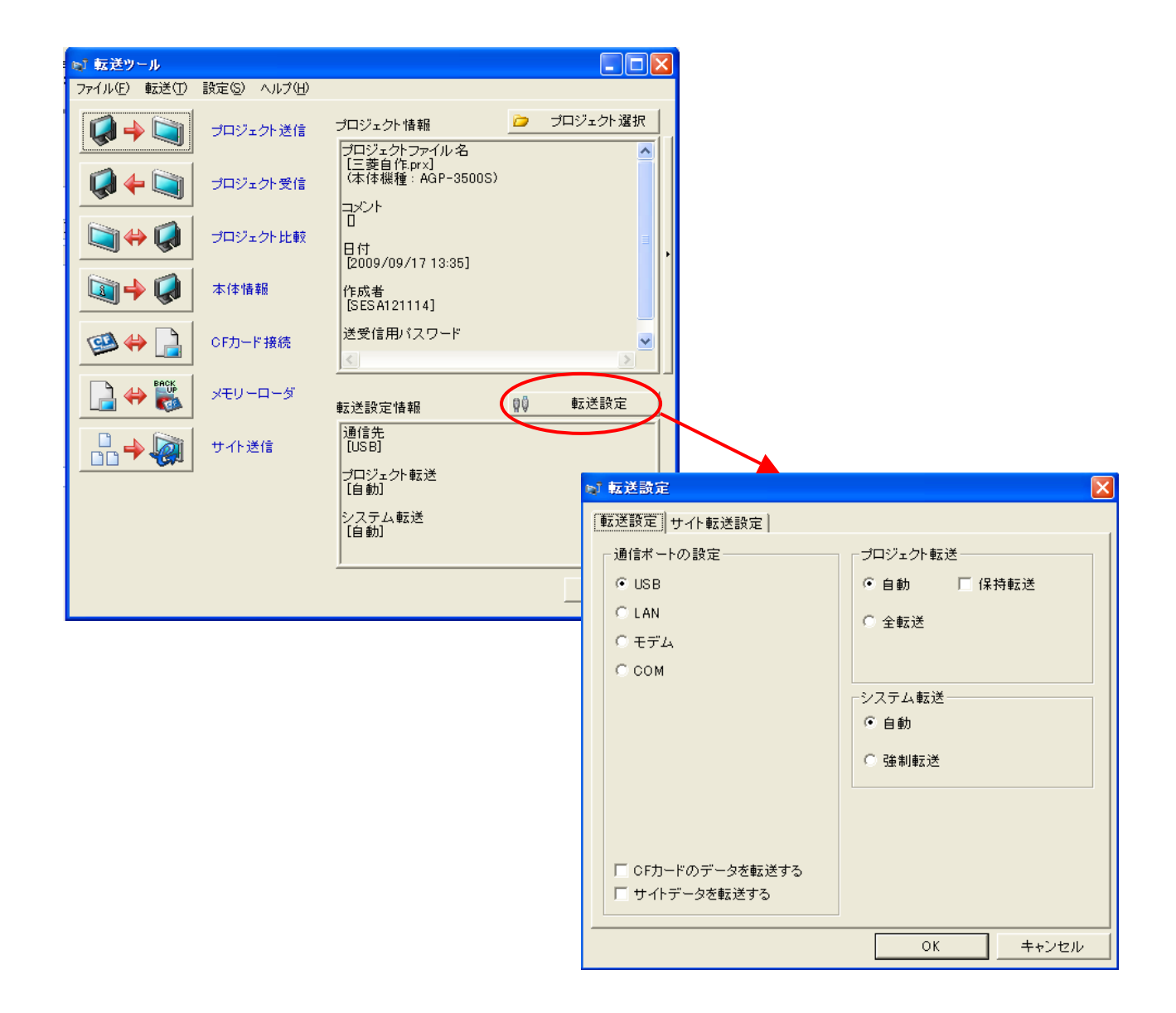

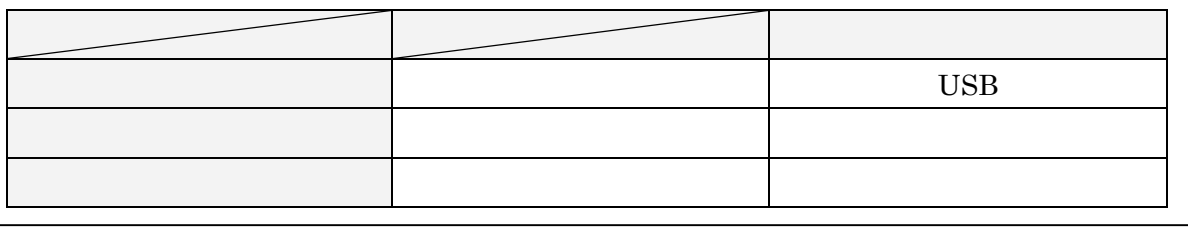

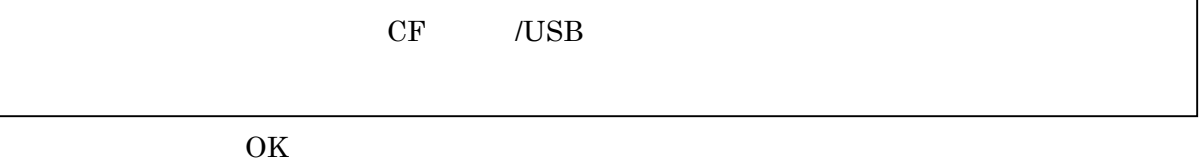

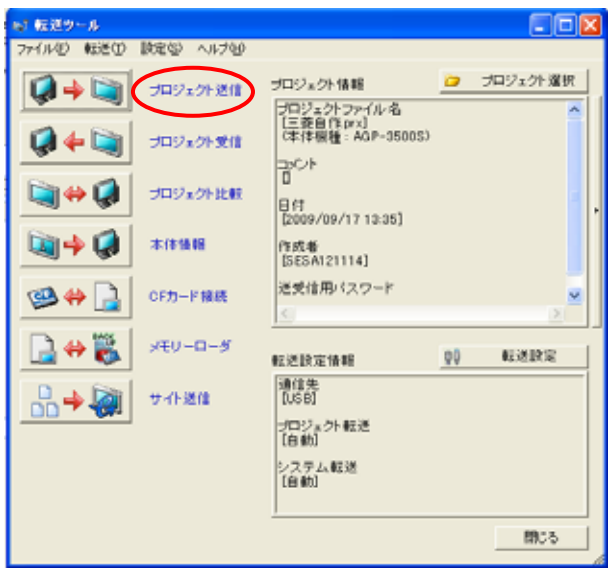

STEP4-

 $( )$ QnU CPU  $TCP$ 

 $GP$